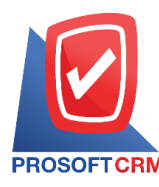

# **จ่ายช าระหนี้ (Payment)**

หมายถึง การบันทึกรายการเมื่อมีการจ่ายชำระหนี้ให้กับเจ้าหนี้ เป็นการบันทึกรายละเอียดข้อมูลของ ้ รายการจ่ายชำระหนี้ตลอดจนรายการรายละเอียดการตัดจ่ายชำระต่างๆ

### **หน้าต่างการบันทึกเอกสารจ่ายช าระหนี้**

หนา้ต่างบนั ทึกจะแบ่งขอ้มูลออกเป็น 8 ส่วน คือ

- Basic Data คือ การบันทึกรายละเอียดข้อมูลเอกสารจ่ายชำระหนี้
- ่ Detail คือ การบันทึกรายละเอียดที่อยู่ออกบิล สถานที่ส่งของ ผู้รับผิดชอบ แผนกงาน
- Deposit คือ การบันทึกรายละเอียดจ่ายเงินมัคจำ เพื่อดึงมาตัดยอดชำระ ที่กิจการต้องหำระเงิน
- Payment คือ การบันทึกรายละเอียดวิธีการจ่ายชำระเงิน
- VAT คือ การบันทึกรายละเอียด ภาษีมูลค่าเพิ่ม
- ่ WHT คือ การบันทึกรายละเอียดภาษีหัก ณ ที่จ่าย
- Note  $\&$  Attachment คือ การบันทึกรายละเอียด คำอธิบายรายการ หมายเหตุ และเงื่อนไขต่างๆ
- Define Field คือ การบันทึกข้อมูลที่ผู้ใช้ได้สร้างฟอร์มกรอกข้อมูลเพิ่มเติมขึ้นมาด้วยตนเอง (แท็บ Define Field จะแสดงก็ต่อเมื่อมีการต้งัค่า Define Field เท่าน้นั )

### **ลกัษณะการบันทกึข้อมูลเอกสารจ่ายช าระหนี้**

ึการบันทึกรายการจ่ายชำระหนี้ สามารถบันทึกได้ 2 วิธี คือ

- บันทึกเอกสารจ่ายชำระหนี้ โดยไม่ได้อ้างอิงเอกสารซื้อเชื่อ/เอกสารลดหนี้เจ้าหนี้/เอกสารตั้ง ้เจ้าหนี้อื่นๆ/ใบรับวางบิล และเอกสารเตรียมจ่ายชำระ
- บันทึกเอกสารจ่ายชำระหนี้ ด้วยการอ้างอิงเอกสารซื้อเชื่อ/เอกสารลดหนี้เจ้าหนี้/เอกสารตั้งเจ้าหนี้ อื่นๆ/ใบรับวางบิล และเอกสารเตรียมจ่ายชำระ โปรแกรมดึงข้อมลสำคัญ เช่น ชื่อเจ้าหนี้ รายการ สินค้า ที่อยู่มาแสดงในเอกสารจ่ายชำระหนี้อัตโนมัติ ผู้ใช้สามารถปรับปรุงข้อมูลให้สมบูรณ์ได้

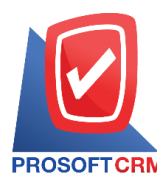

# **ขั้นตอนการบันทึกเอกสารจ่ายช าระหนี้**

1. ผู้ใช้สามารถบันทึกเอกสารจ่ายชำระหนี้ โดยกดเมนู "Accounting" > "Account Payable" > "จ่ายชำระหนี้"

### ดังรูป

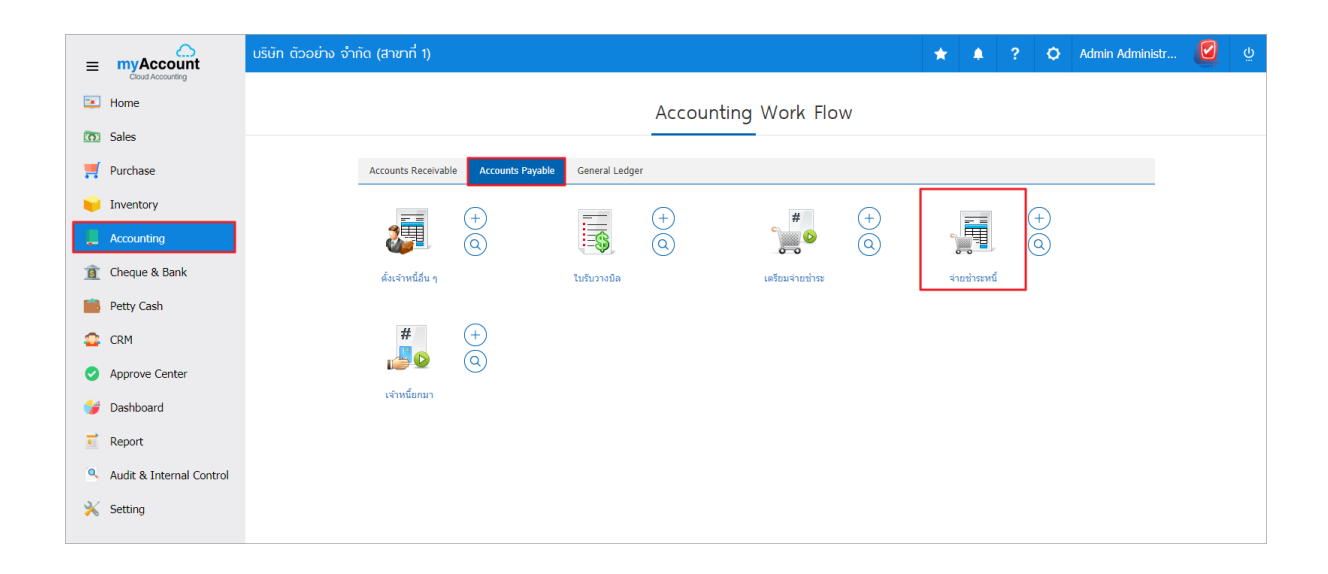

2. ระบบจะแสดงหน้าจอรายการจ่ายชำระหนี้ ผู้ใช้สามารถสร้างเอกสารจ่ายชำระหนี้ใหม่ได้ โดยกดปุ่ม "New" ทางด้านขวาบนของหน้าจอโปรแกรม ดังรูป

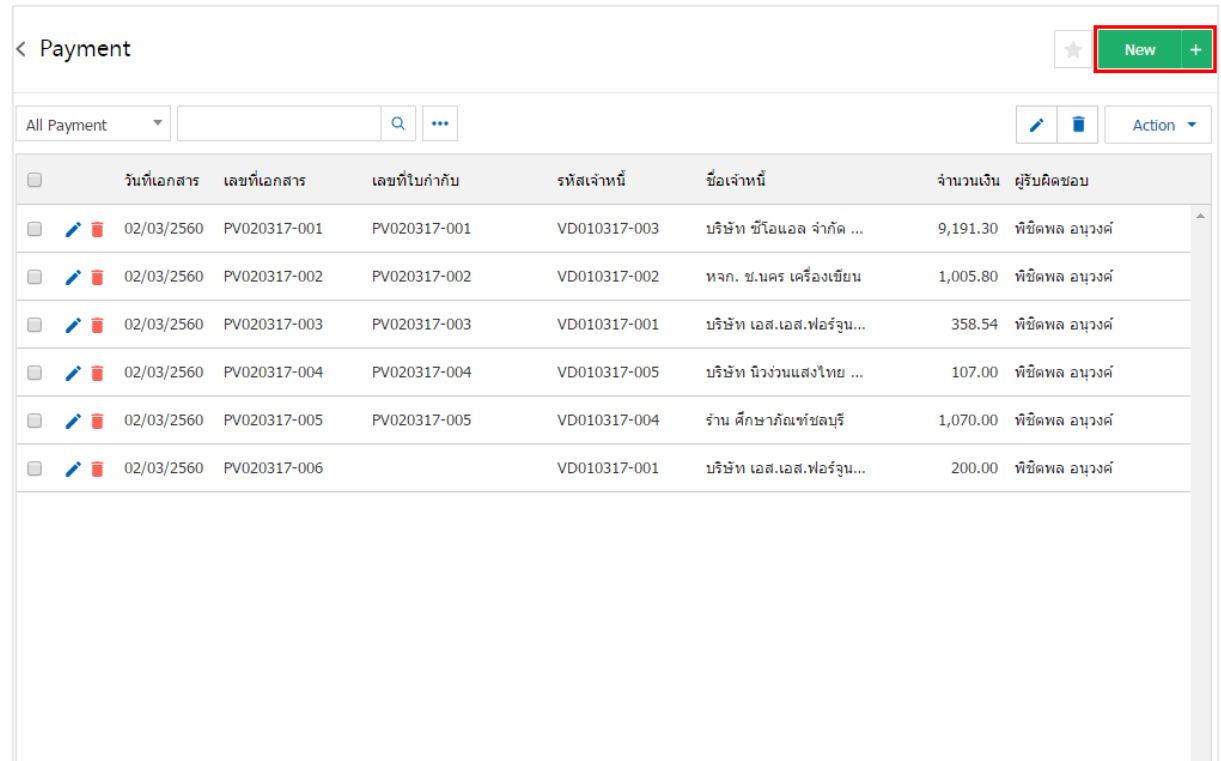

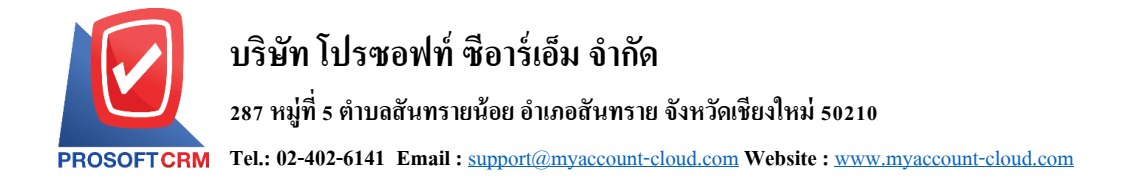

3. ในแถบ "Basic Data"คือ การบันทึกรายละเอียดข้อมูลเอกสารจ่ายชำระหนี้ เช่น รหัสเจ้าหนี้ เลขที่เอกสาร ้วันที่เอกสาร เป็นต้น ผู้ใช้ควรทำการกรอกข้อมูลในฟอร์มที่มีเครื่องหมาย " \* " ให้ครบถ้วน ดังรูป

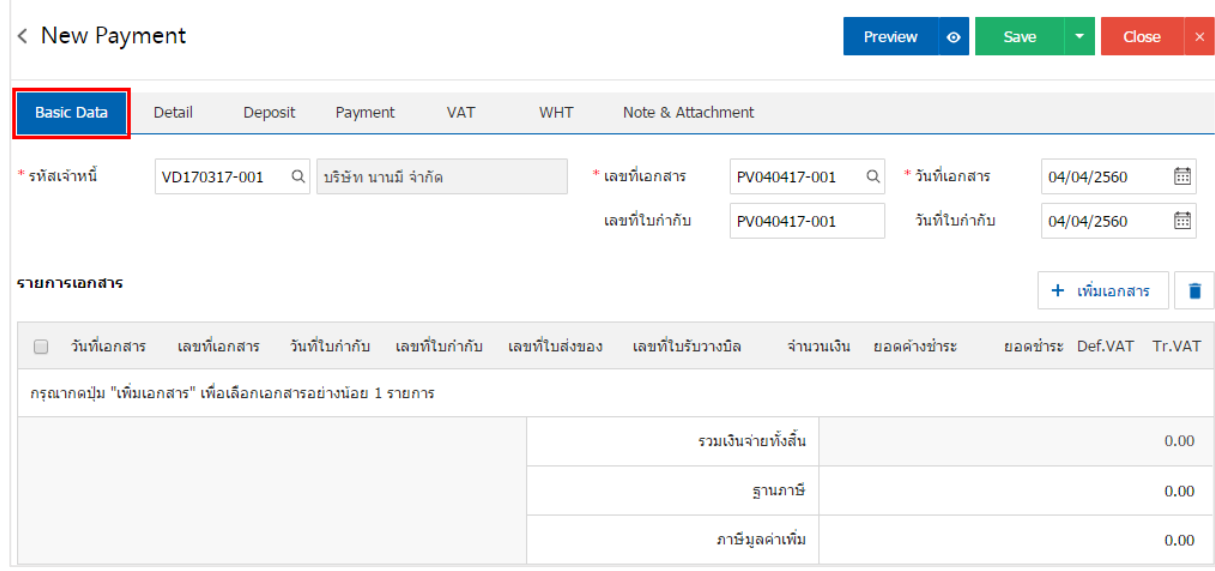

4. ในแถบรายการเอกสาร ผู้ใช้สามารถเพิ่มเอกสารได้หลายรายการ โดยกดปุ่ม "+ เพิ่มเอกสาร" ดังรูป

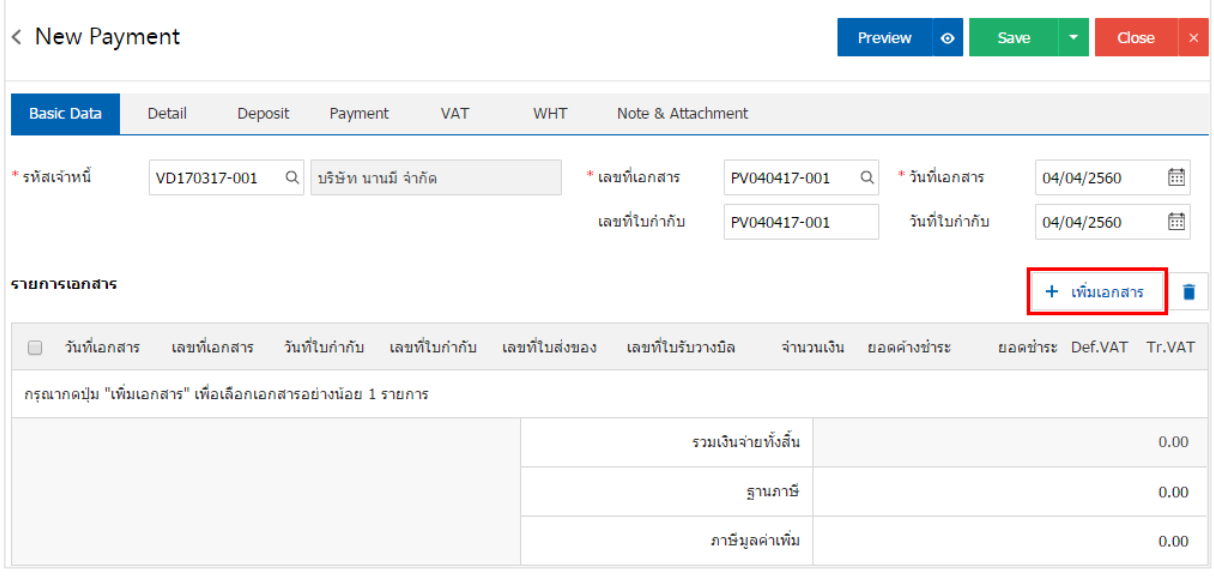

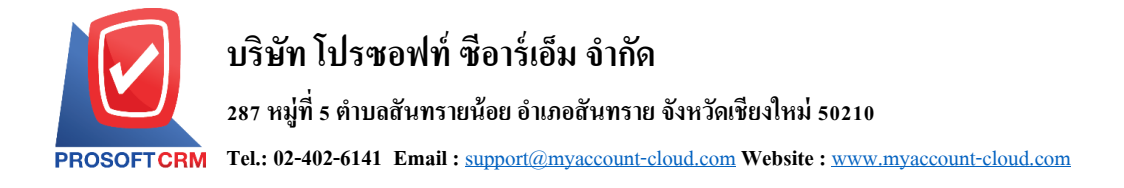

5. ระบบจะแสดงรายการข้อมูลเอกสารทั้งหมด เช่น ประเภทเอกสาร วันที่เอกสาร เลขที่เอกสาร จำนวนเงิน เป็นต้น ดังรูป

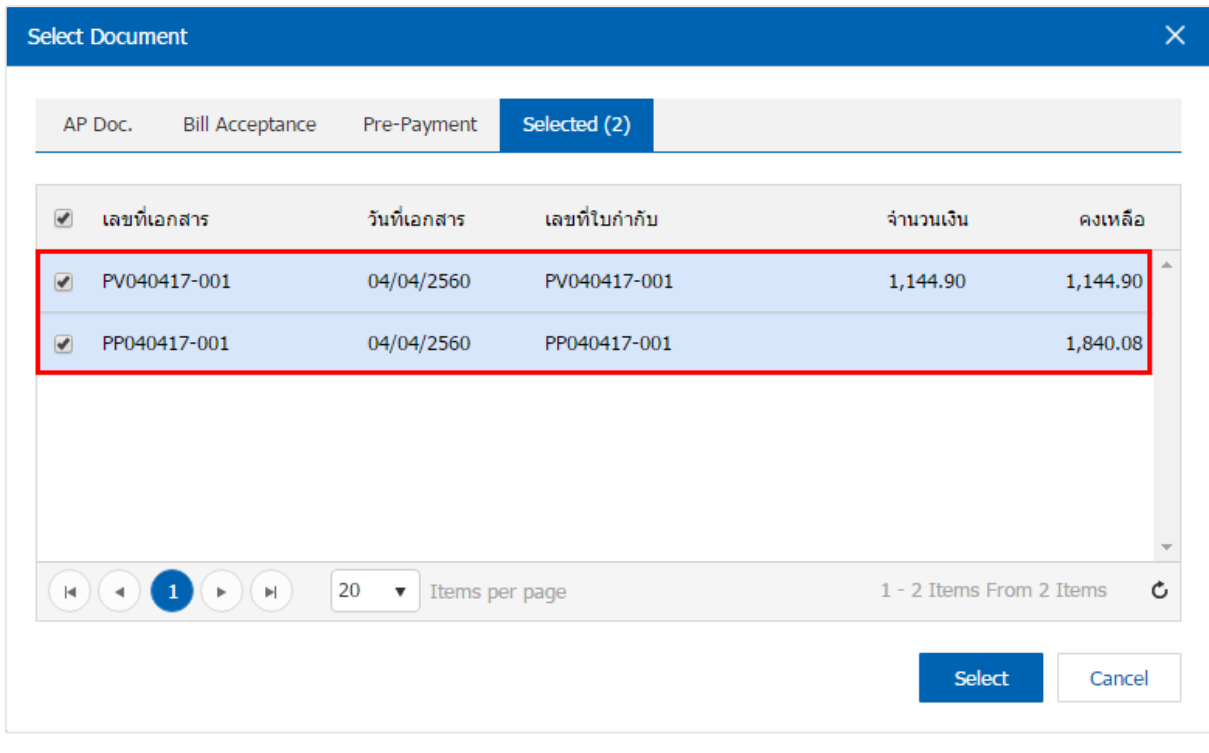

## 6. ผใู้ชส้ ามารถกา หนดยอดจ่ายชา ระแต่ละรายการ ที่ตอ้งการจ่ายชา ระเงินได้ดังรูป

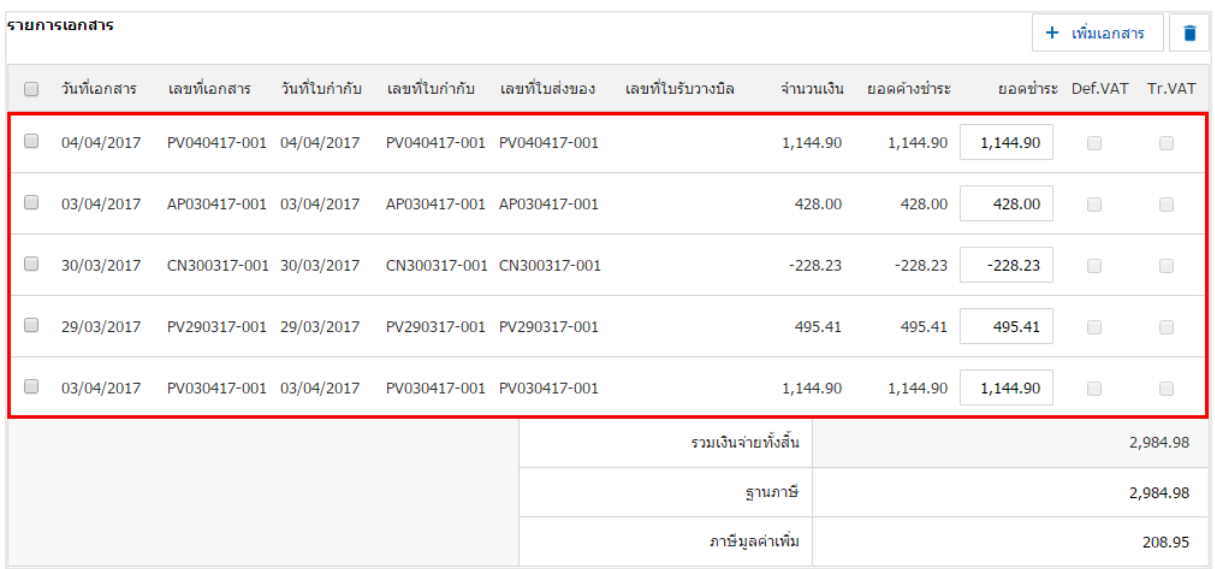

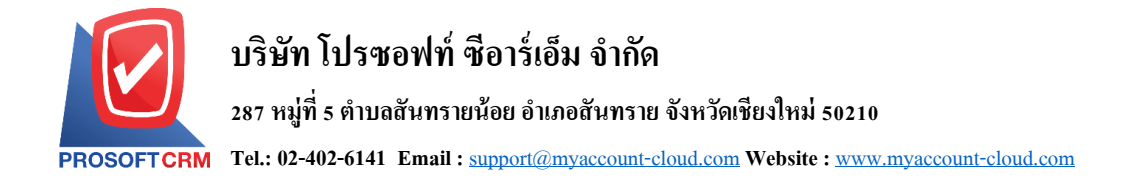

7. ในแถบ "Detail" ระบบจะอ้างอิงข้อมูลที่อยู่ของเจ้าหนี้ที่ผู้ใช้ใค้มีการตั้งค่ารายละเอียดข้อมูลที่อยู่ของ ้ เจ้าหนี้ตั้งแต่ต้น ผู้ใช้สามารถแก้ไขข้อมูลในส่วนนี้ได้ รวมถึงผู้รับผิดชอบ แผนกงาน ดังรูป

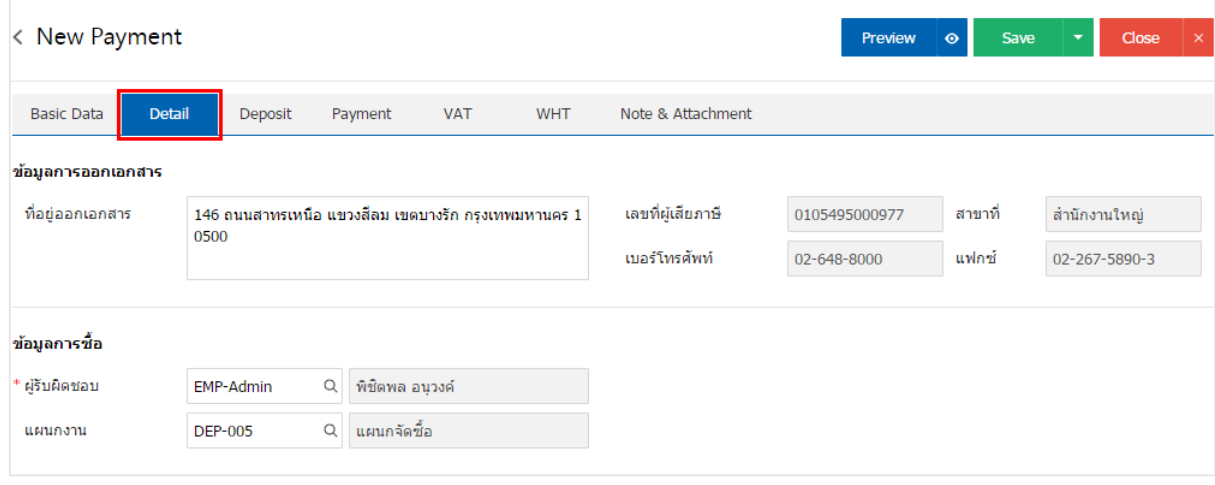

8. ในแถบ "Deposit" คือ การอ้างอิงเอกสารจ่ายเงินมัคจำ ผู้สามารถดึงยอคเงินมัคจำ เพื่อมาตัคยอคจ่ายชำระ ที่กิจการต้องชำระเงินได้ โดยกดปุ่ม " + " > "เลือกเลขที่เอกสารมัดจำ" > "ระบุจำนวนเงินที่ต้องการตัด" > "  $\checkmark$  " เพื่อเป็ นการบันทึกข้อมูล ดังรูป

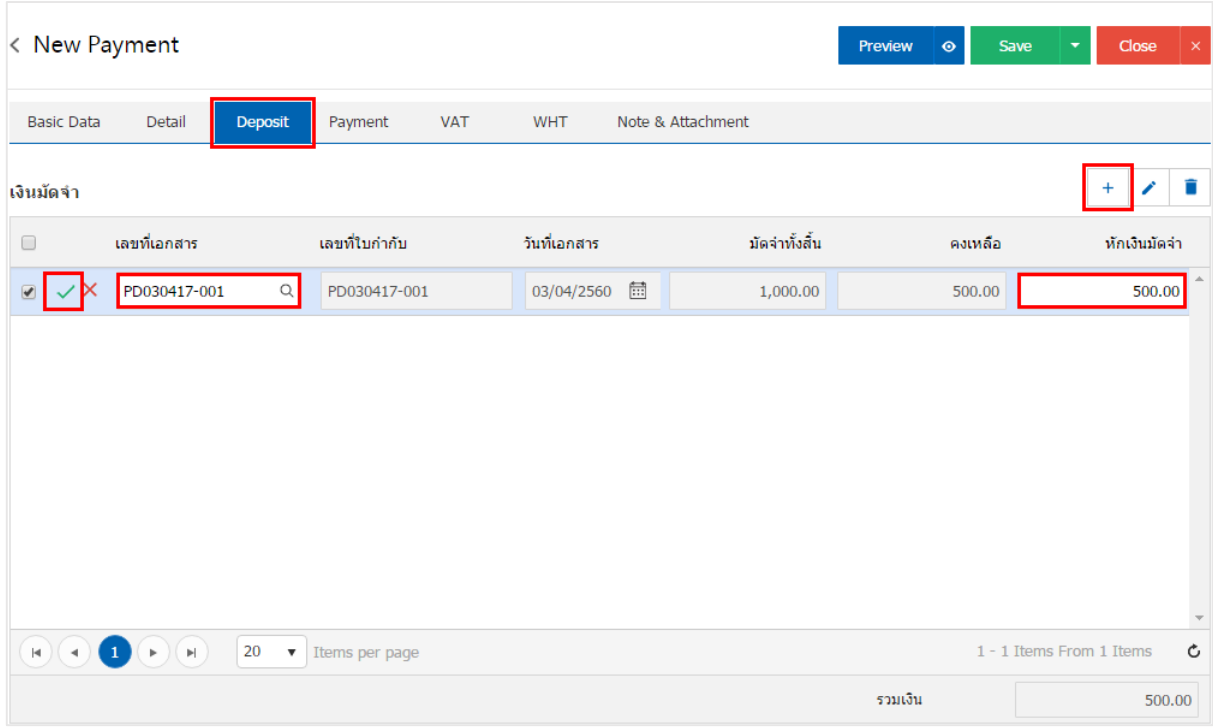

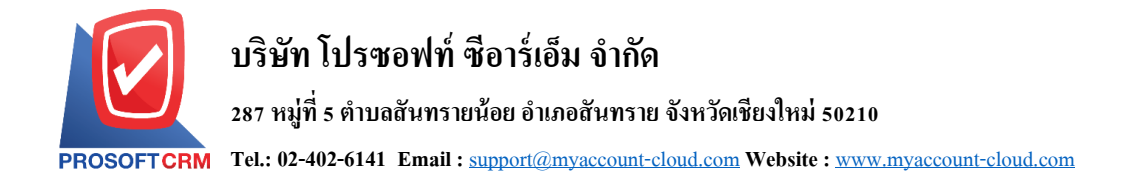

9. ในแถบ "Payment" คือ การบันทึกรายละเอียดวิธีการจ่ายชำระเงินสด โดยผู้ใช้ต้องบันทึกข้อมูลตามที่ ้กิจการได้มีการจ่ายชำระเงิน ทั้งในรูปแบบเงินสด เช็ค หรือเงินโอน เป็นต้น และ "รวมยอดชำระทั้งสิ้น" จะต้อง เท่ากบั "รวมเงินจ่ายท้งัสิ้น" ดังรูป

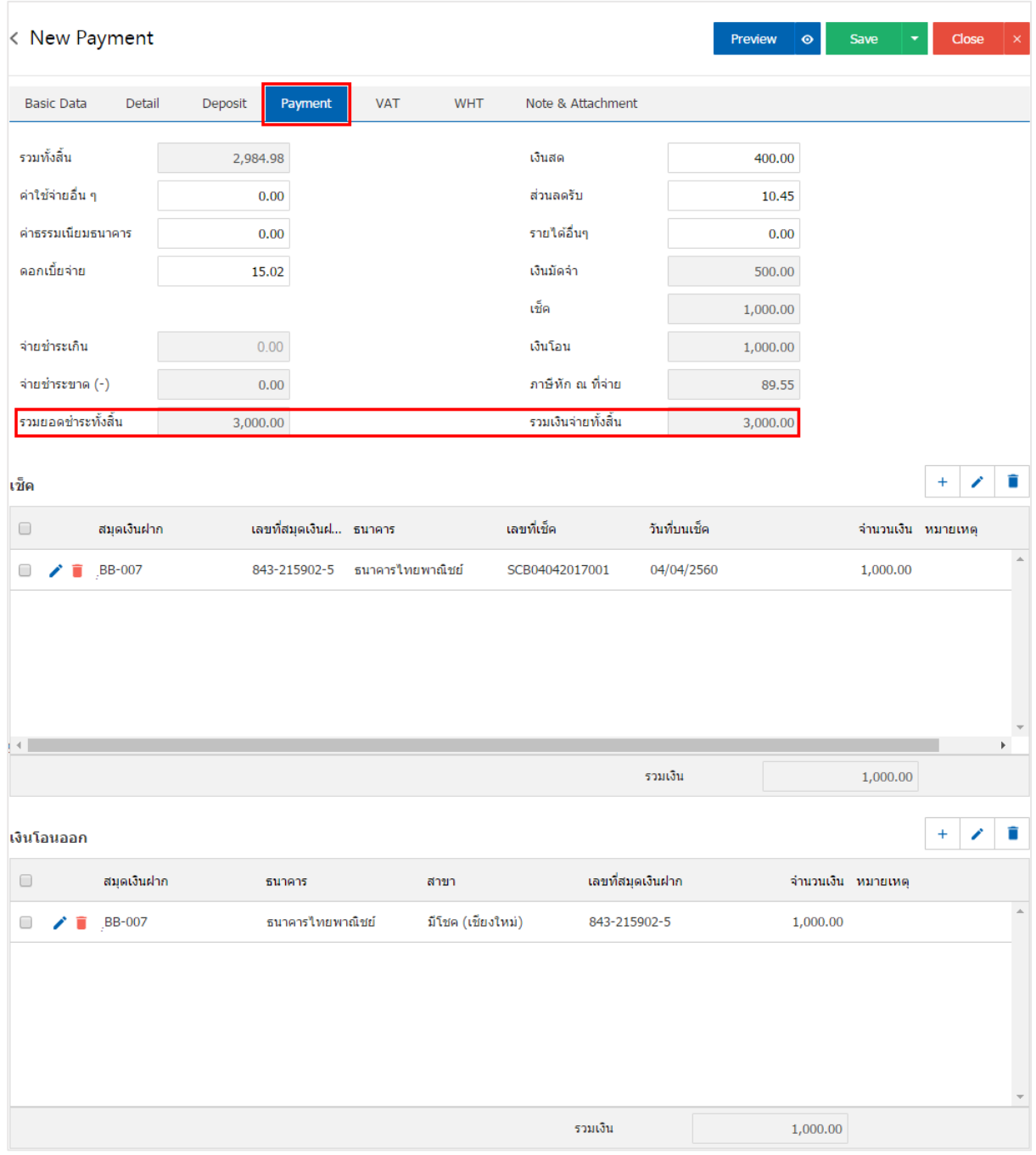

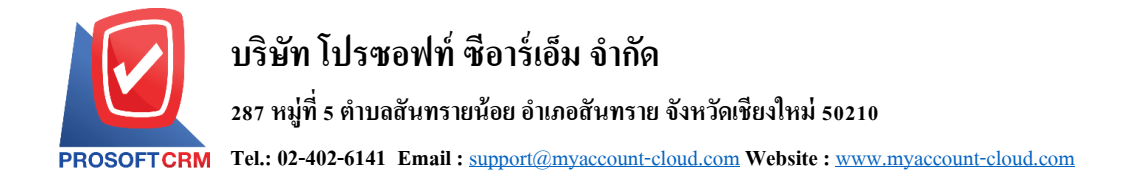

10. ในแถบ "VAT" คือ การบันทึกรายละเอียดภาษีมูลค่าเพิ่ม ระบบจะแสดงรายละเอียดภาษีมูลเพิ่ม ทันทีหลัก จากที่บันทึกข้อมูลแบบมีภาษี ผู้ใช้สามารถเพิ่มหรือแก้ไขข้อมูลภาษีมูลค่าเพิ่มได้ โดยกดปุ่ม " + " เพื่อเพิ่มข้อมูล ภาษีมูลค่าเพิ่ม หรือ " ৴ " เพื่อทำการแก้ไข โดยระบบจะดึงข้อมูลที่ผู้ใช้ได้มีการตั้งค่าภาษีจาก "การตั้งค่าเจ้าหนี้" ี และ "การตั้งค่าภาษี" และระบบจะทำการคำนวณภาษีโดยอัตโนมัติ ดังรูป

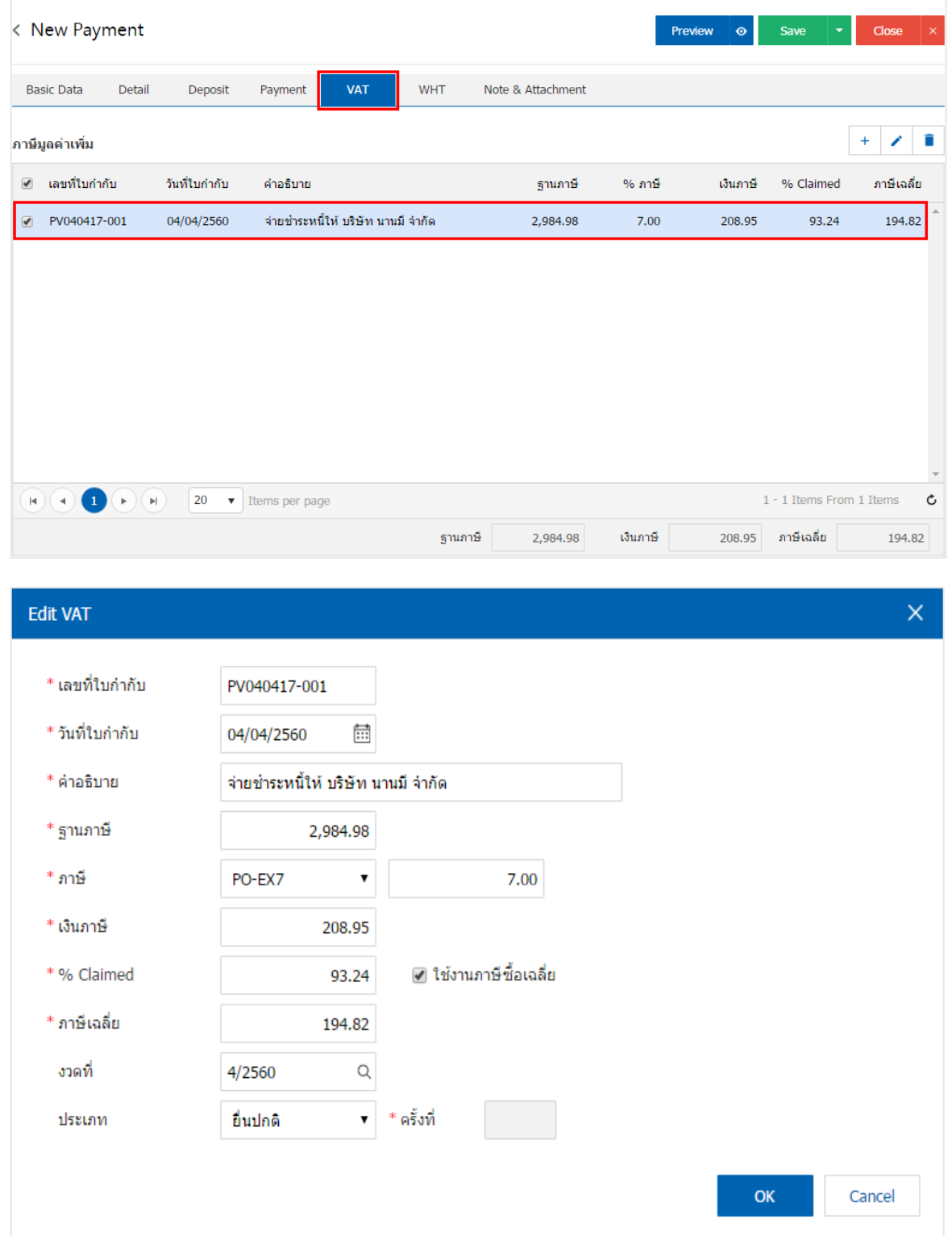

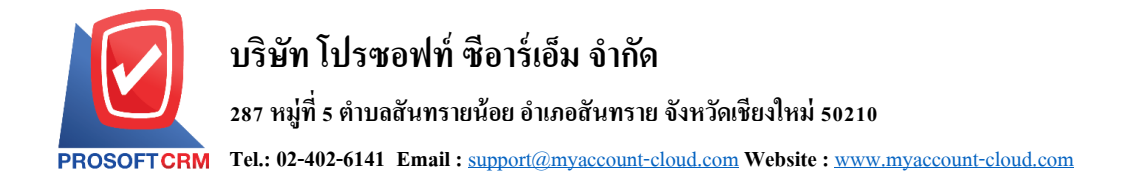

11. ในแถบ "WHT" คือ การบันทึกภาษีหัก ณ ที่จ่าย ใช้ในกรณีที่มีภาษีหัก ณ ที่จ่าย โดยกดปุ่ม " + " ระบบจะ แสดงหน้าต่างการบันทึกข้อมูลภาษีหัก ณ ที่จ่าย ขึ้นมา ผู้ใช้ควรทำการกรอกข้อมูลในฟอร์มที่มีเครื่องหมาย " \* " ให้ ครบถ้วน จากน้ันกดปุ่ม " + " เพื่อเป็นการสร้างรายการภาษีหัก ณ ที่จ่าย ให้ผูใ้ช้"เลือกประเภทภาษี" > "เลือก มาตรา"> "ระบุจา นวนเงินที่จ่าย" >" " เพื่อเป็ นการบันทึกข้อมูล ดังรูป

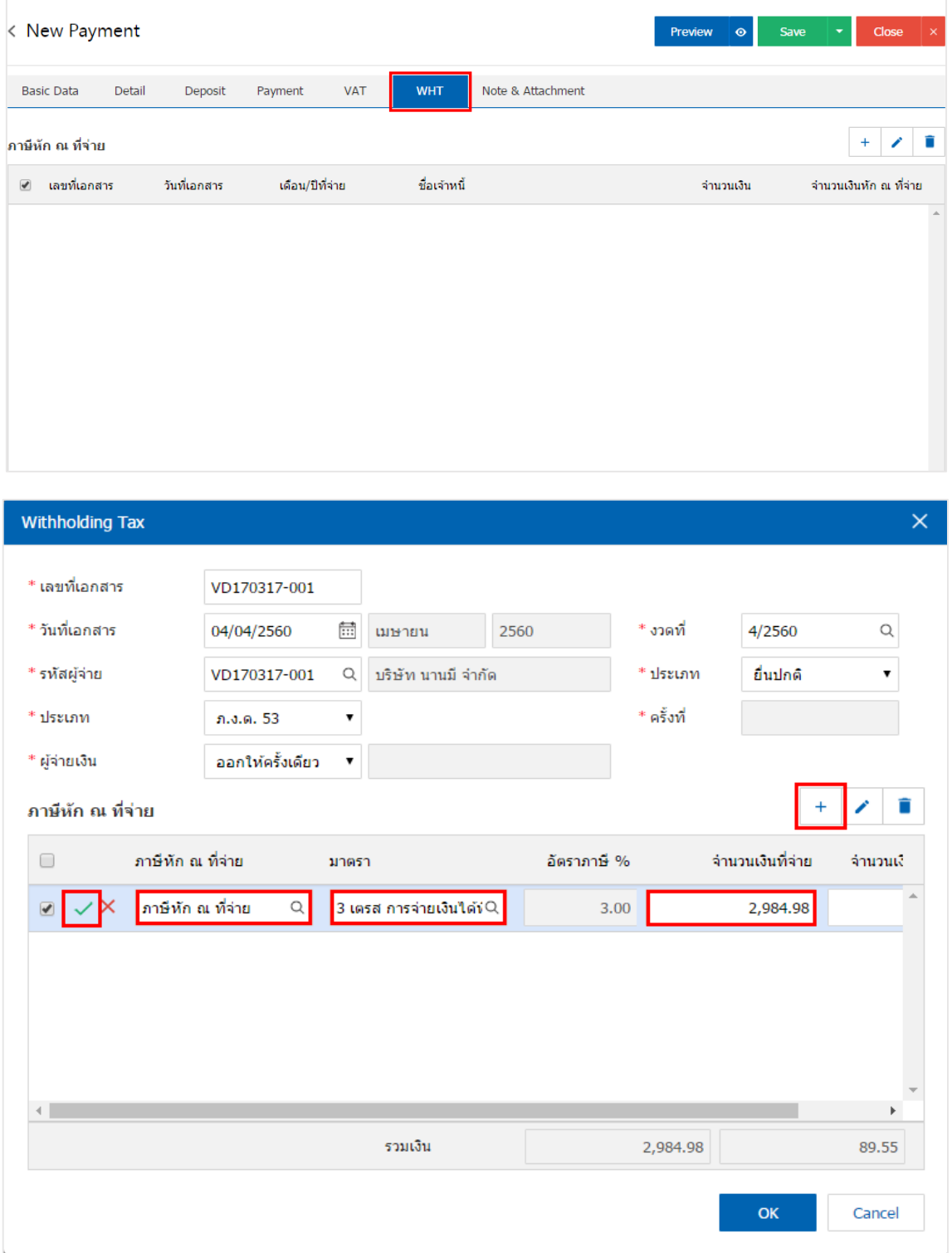

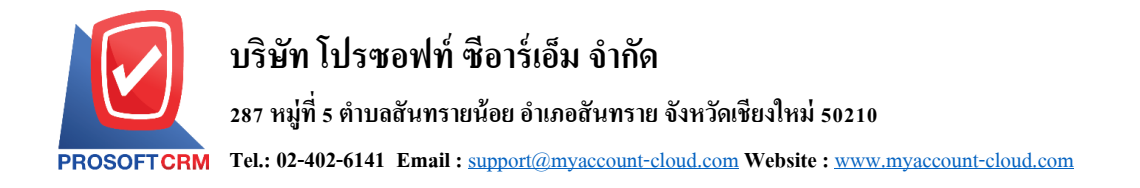

12. ในแถบ "Note & Attachment" คือ การระบุหมายเหตุท้ายบิล ผู้ใช้สามารถระบุหมายเหตุต่างๆ ที่ต้องการ โดยกดปุ่ ม " + " > "ระบุรายละเอียดที่ต้องการ" > " ต้งัเป็นหมายเหตุที่แสดงในทา้ยฟอร์ม" ใช้ในกรณีที่หมาย เหตุท้ายบิลมีมากกว่า 1 ขึ้นไป เพื่อนำมาแสดงในท้ายฟอร์ม > "✔" เพื่อเป็นการบันทึกข้อมูล ดังรูป

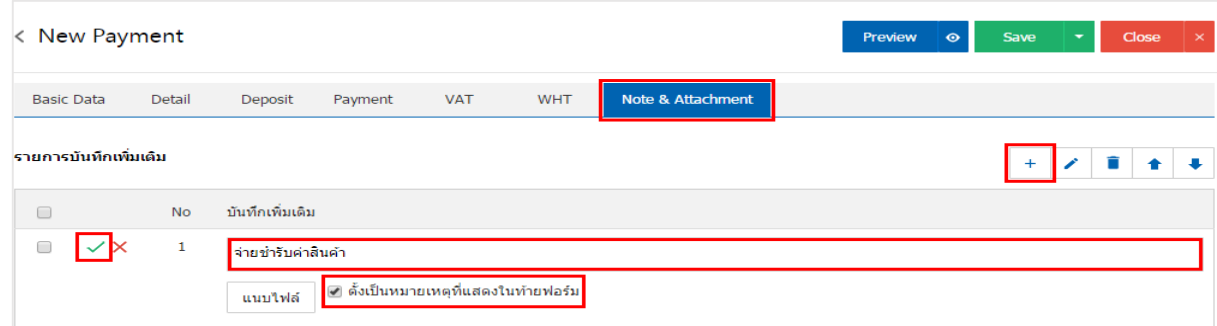

 $\ast$  หมายเหตุ : สัญลักษณ์ " <sup>▲</sup> " และ " ↓ " คือ การเลื่อนข้อความขึ้น หรือลงตามที่ผู้ใช้ต้องการ

\* หมายเหตุ : ในกรณีที่ผู้ใช้มีเอกสารอื่นๆ เพื่อนำมาอ้างอิงในเอกสารจ่ายชำระหนี้ ผู้ใช้สามารถ "แนบไฟล์" เอกสาร อื่นๆได้

13. ผู้ใช้สามารถกดปุ่ม "<u>Preview</u>" ก่อนบันทึกเอกสารจ่ายชำระหนี้ เพื่อตรวจสอบความถูกต้องของข้อมูลได้ ดังรูป

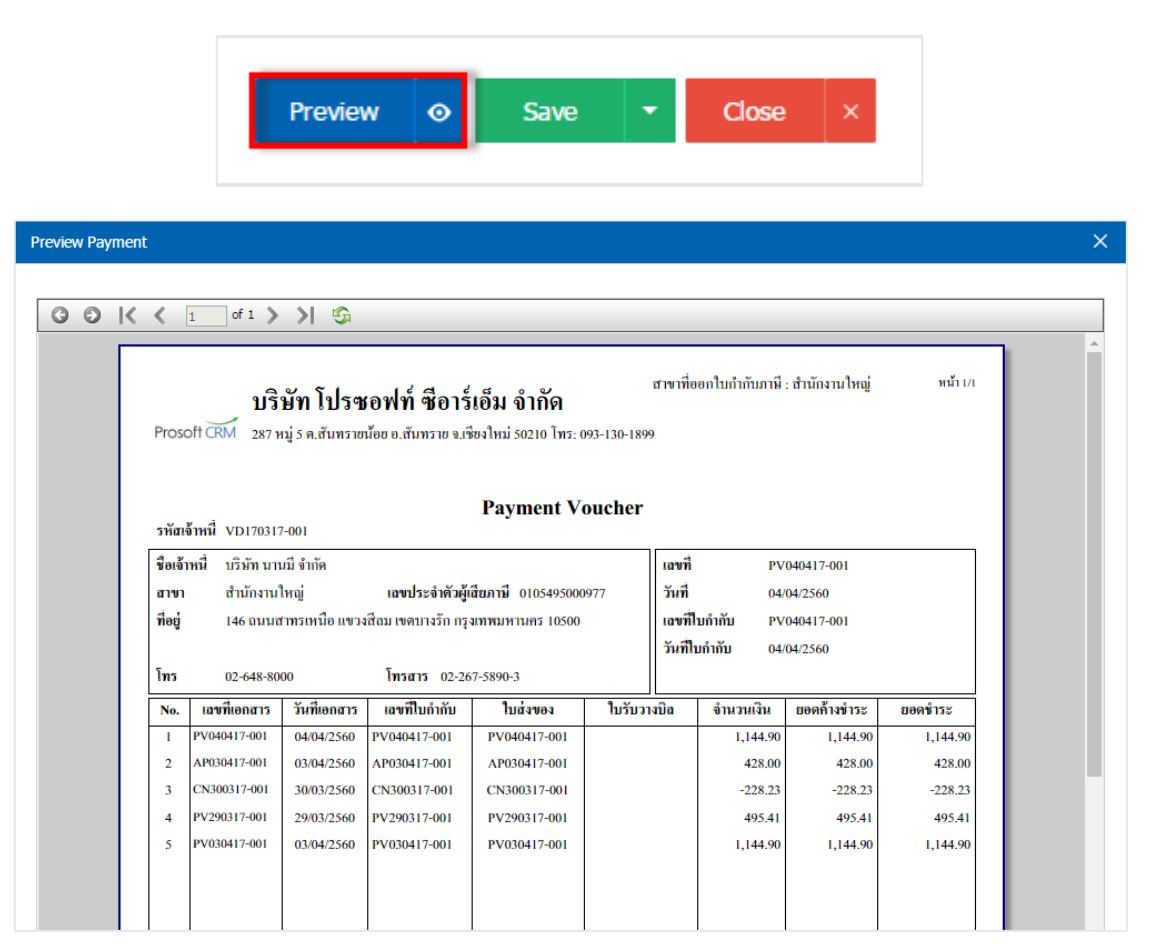

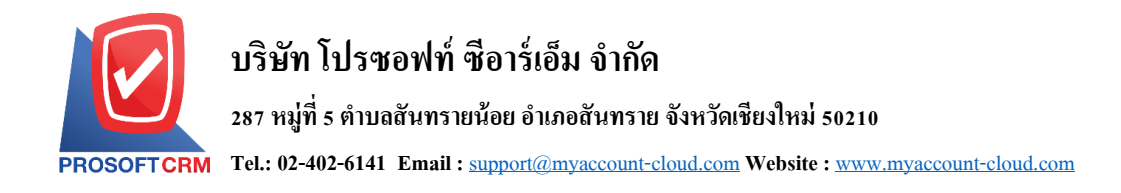

14. หลังจากผู้ใช้ตรวจสอบข้อมูลครบถ้วนแล้ว ให้กดปุ่ม "Save" ทางด้านขวาบนของหน้าจอโปรแกรม เพื่อ เป็นการบันทึกข้อมูลเอกสารจ่ายชำระหนี้ โดยการบันทึกข้อมูลสามารถแบ่งการบันทึกออกเป็น 4 รูปแบบ ดังนี้

- Save คือการบันทึกเอกสารจ่ายชำระหนี้ปกติ พร้อมแสดงข้อมูลที่มีการบันทึกเรียบร้อยแล้ว
- ่ Save Draft คือการบันทึกแบบร่างเอกสาร เมื่อผู้ใช้บันทึกข้อมูลเอกสารจ่ายชำระหนี้เรียบร้อยแล้ว ระบบจะแสดงหน้าจอการบันทึกเอกสารจ่ายชำระหนี้แบบร่างทันที
- Bave & New คือการบันทึกพร้อมเปิดหน้าบันทึกข้อมูลเอกสารจ่ายชำระหนี้ใหม่ เมื่อผ้ใช้บันทึก ข้อมูลเอกสารจ่ายชำระหนี้เรียบร้อยแล้ว ระบบจะแสดงหน้าจอการบันทึกข้อมูลเอกสารจ่ายชำระ หนี้ใหม่ทันที
- Save & Closeคือการบนั ทึกพร้อมยอ้ นกลบั ไปหน้ารายการจ่ายชา ระหน้ีเมื่อผูใ้ช้บนั ทึกขอ้ มูล ี เอกสารจ่ายชำระหนี้เรียบร้อยแล้ว ระบบจะย้อนกลับแสดงหน้าจอรายการจ่ายชำระหนี้ทั้งหมด ทันที

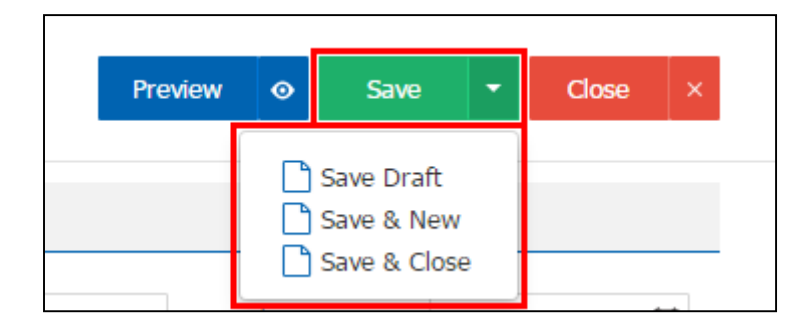

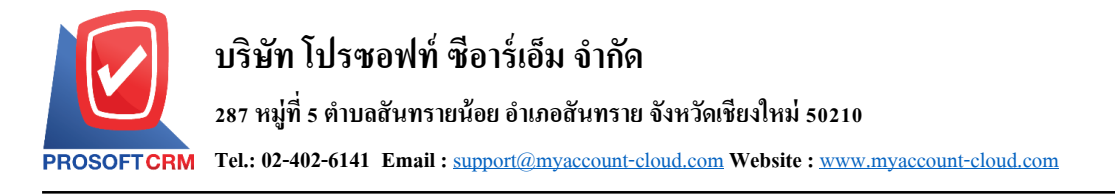

# **การเปิ ดเอกสารจ่ายช าระหนี้ โดยอ้างอิงเอกสารซื้อเชื่อ**

1. ผู้ใช้สามารถเปิดเอกสารจ่ายชำระหนี้ โดยอ้างอิงเอกสารซื้อเชื่อ โดยกดเมนู "Purchase" > "ซื้อเชื่อ" ดังรูป

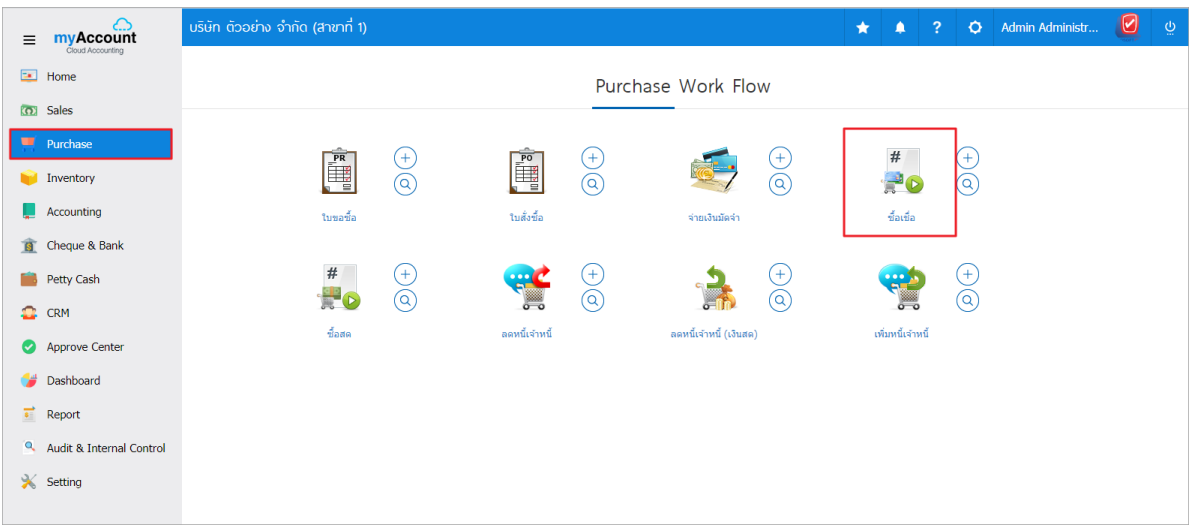

2. ระบบจะแสคงหน้าจอรายการซื้อเชื่อ ผู้ใช้ต้องเลือกเอกสารซื้อเชื่อที่มีสถานะ "Open" หรือ "Partial" เท่าน้นั ดงัรูป

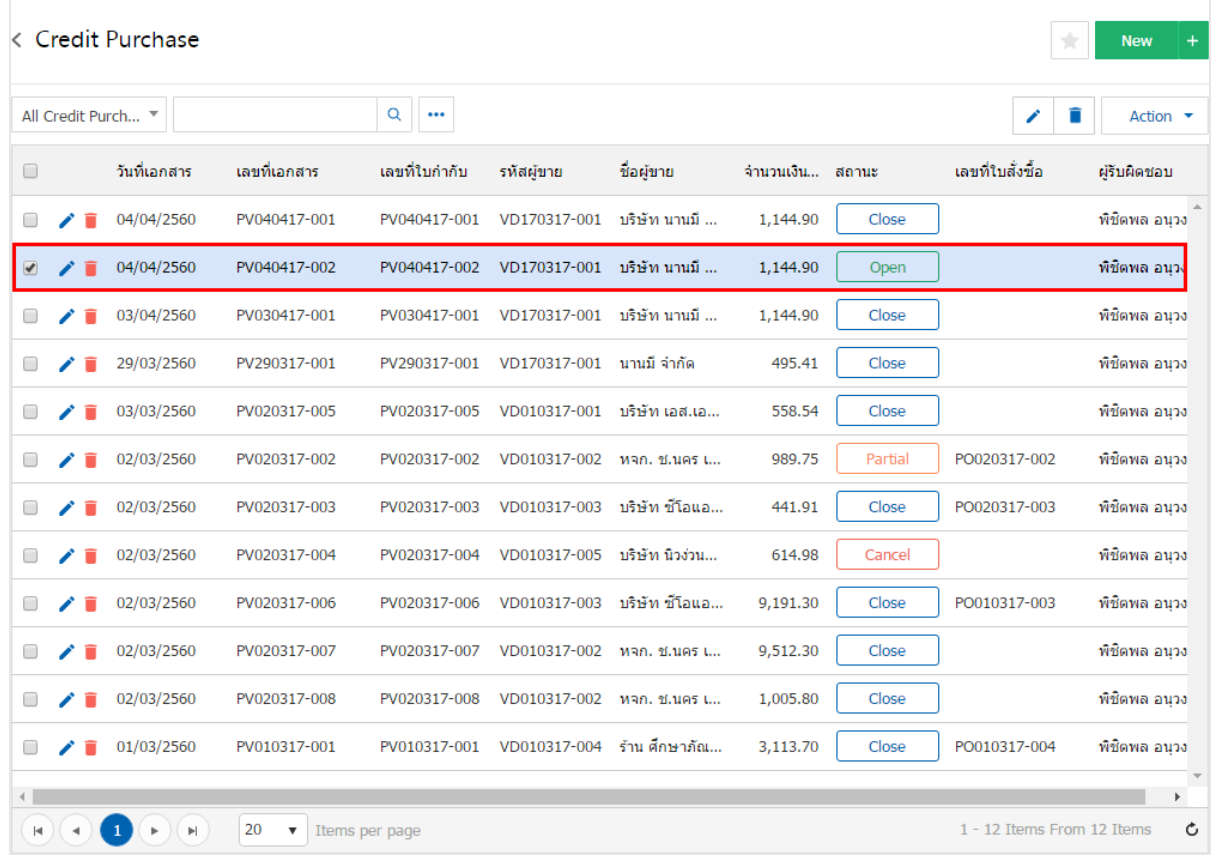

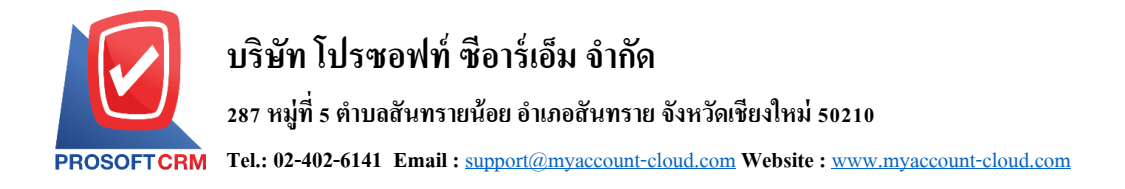

3. จากนั้นให้ผู้ใช้กดปุ่ม "Action" ทางด้านขวาบนของหน้าจอโปรแกรม แล้วเลือกคำสั่ง "Create Payment" ระบบจะแสดง Pop – up เพื่อให้ผู้ใช้ยืนยันการเปิดเอกสารจ่ายชำระหนี้ ดังรูป

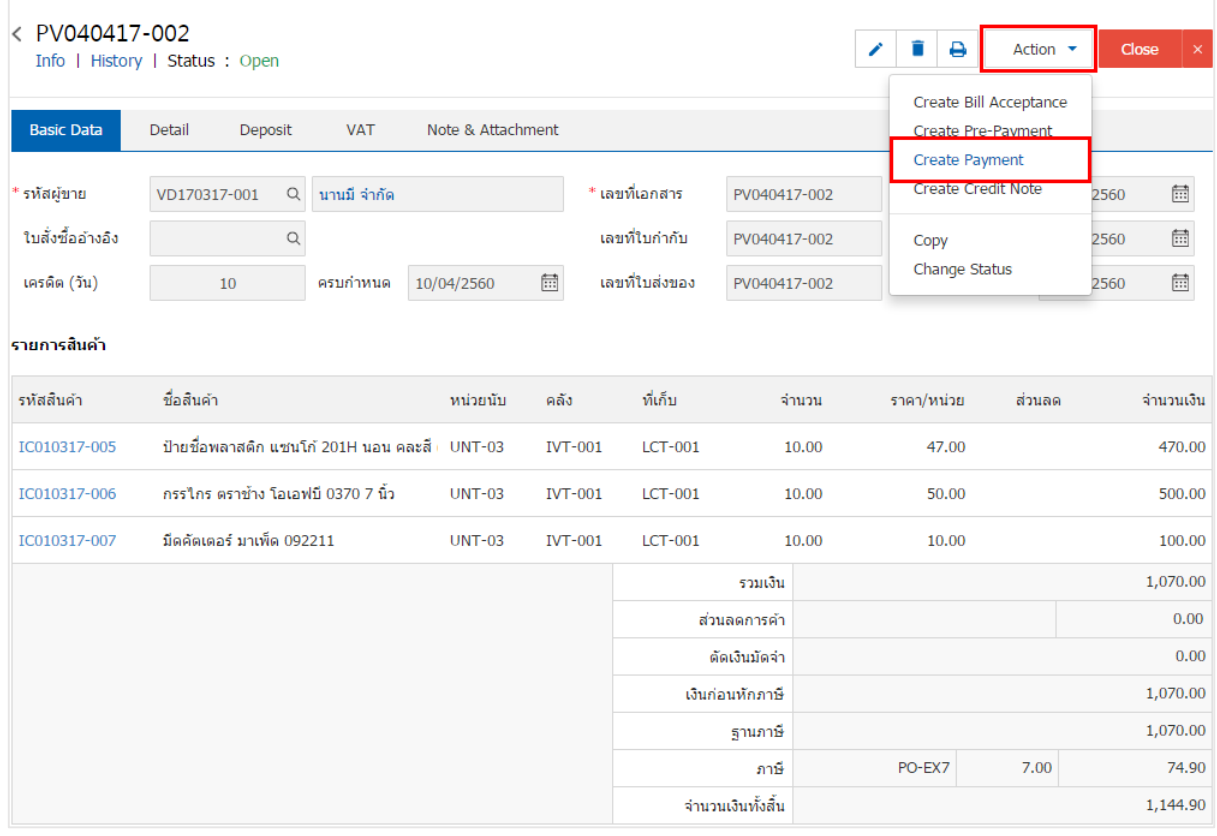

#### **O** Open Payment Confirmation

ยืนยันการสร้างจ่ายชำระหนี้ คณต้องการสร้างจ่ายชำระหนี้ใช่หรือไม่

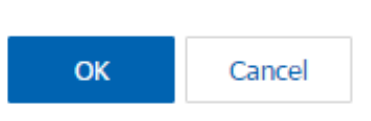

 $\times$ 

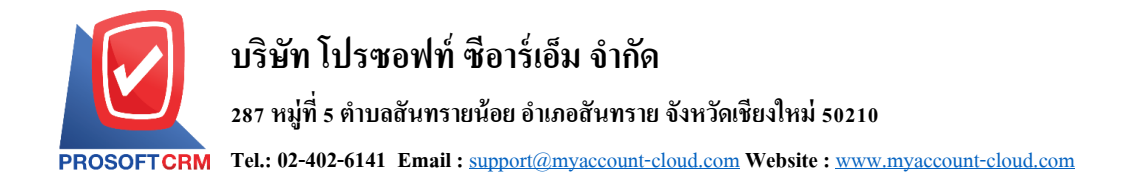

4. เมื่อผใู้ชย้ืนยนัการเปิดเอกสารจ่ายชา ระหน้ีเรียบร้อยแลว้ ระบบจะแสดงหนา้จอแบบฟอร์มการสร้างเอกสาร ้จ่ายชำระหนี้ และแสดงข้อมูลเจ้าหนี้ที่ถูกอ้างอิงมาจากเอกสารซื้อเชื่อ โดยอัตโนมัติ ผู้ใช้ควรกรอกข้อมูลในฟอร์มที มีเครื่องหมาย " \* " ให้ครบถ้วน ดังรูป

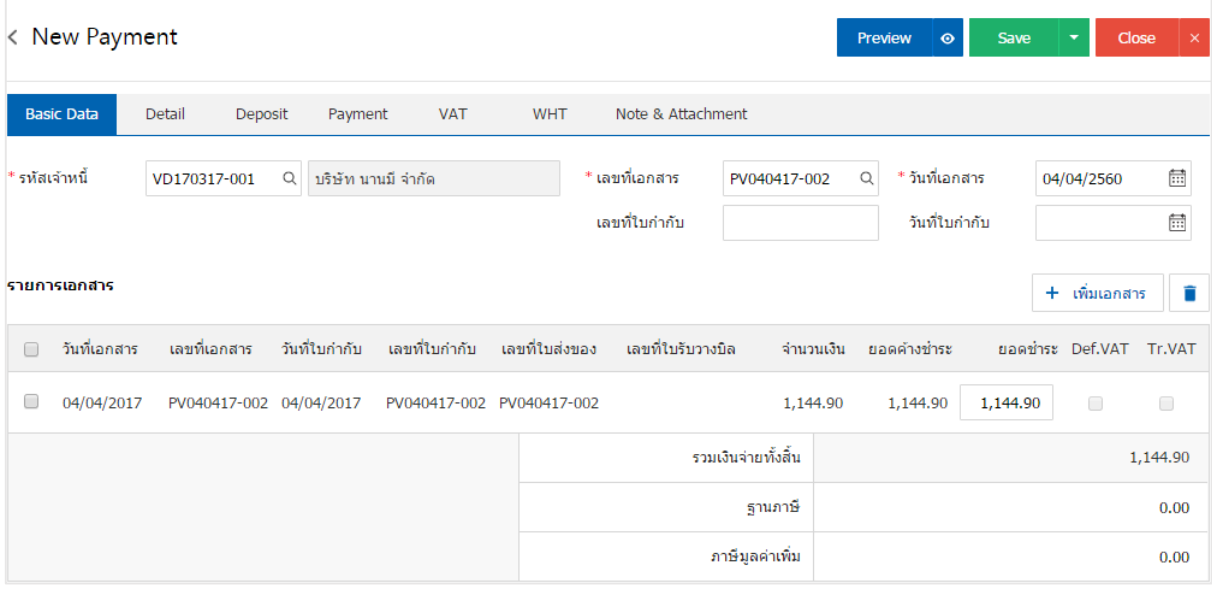

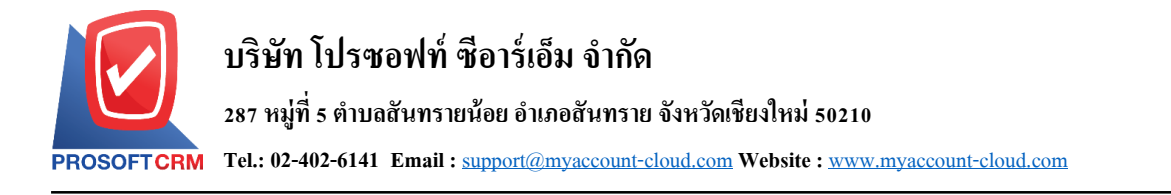

## **การเปิ ดเอกสารจ่ายช าระหนี้ โดยอ้างอิงเอกสารลดหนี้เจ้าหนี้**

1. ผู้ใช้สามารถเปิดเอกสารจ่ายชำระหนี้ โดยอ้างอิงเอกสารลดหนี้เจ้าหนี้ โดยกดเมนู "Purchase" > "ลดหนี้ เจา้หน้ี" ดังรูป

14

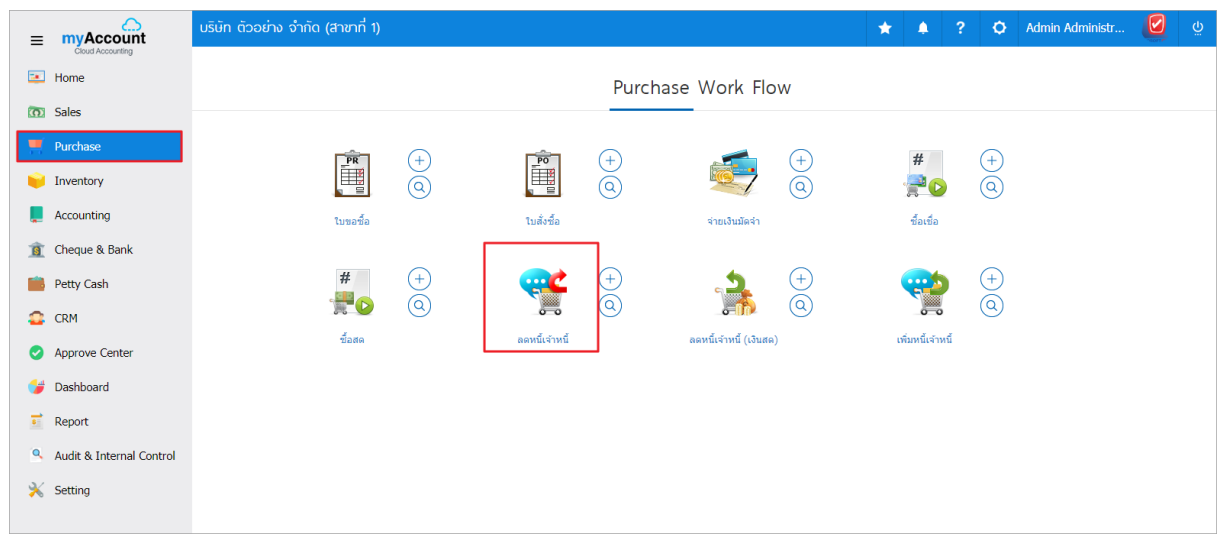

2. ระบบจะแสดงหน้าจอรายการลดหนี้เจ้าหนี้ ผู้ใช้ต้องเลือกเอกสารลดหนี้เจ้าหนี้ที่มีสถานะ "Open" หรือ "Partial" เท่านั้น ดังรูป

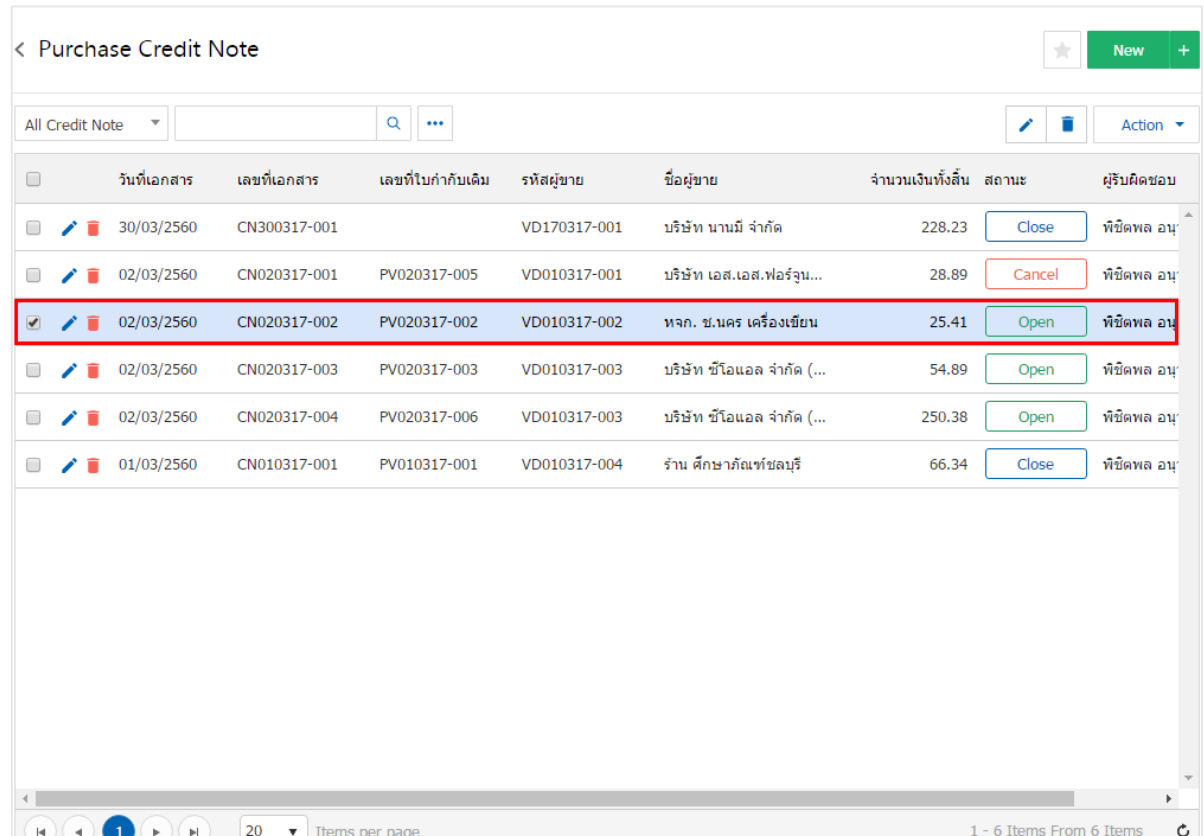

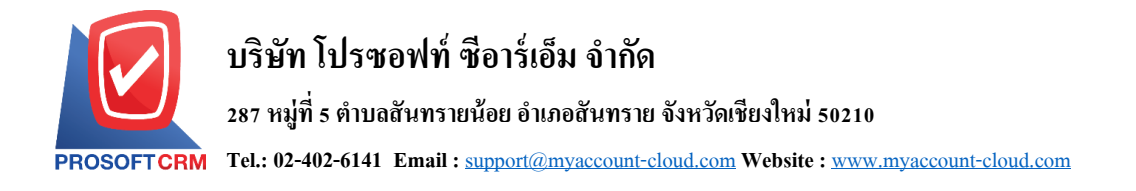

3. จากนั้นให้ผู้ใช้ กดปุ่ม "Action" ทางด้านขวาบนของหน้าจอโปรแกรม แล้วเลือกคำสั่ง "Create Payment" ระบบจะแสดง Pop – up เพื่อให้ผู้ใช้ยืนยันการเปิดเอกสารจ่ายชำระหนี้ ดังรูป

15

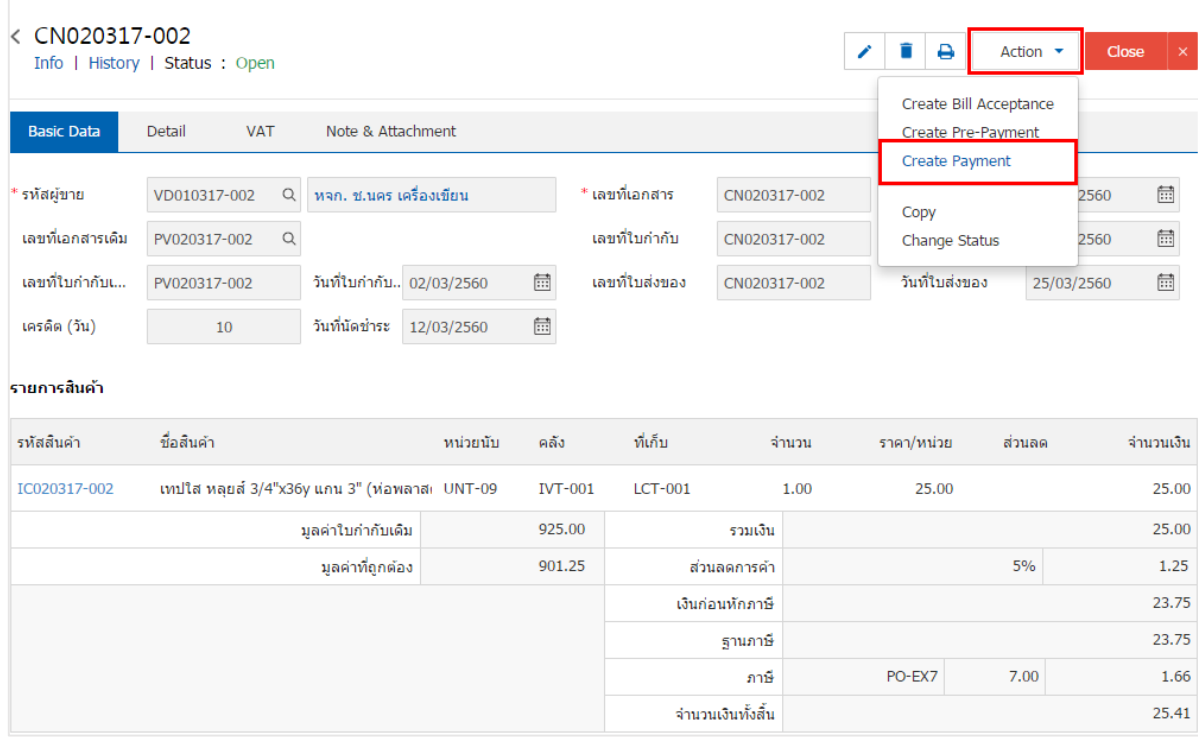

**O** Open Payment Confirmation  $\times$ ยืนยันการสร้างจ่ายชำระหนี้ คณต้องการสร้างจ่ายชำระหนี้ใช่หรือไม่ OK Cancel

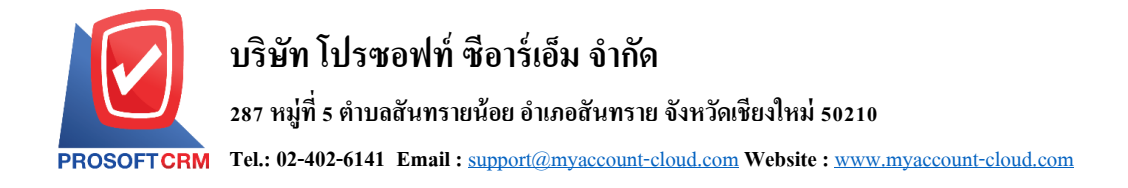

4. เมื่อผู้ใช้ยืนยันการเปิดเอกสารจ่ายชำระหนี้เรียบร้อยแล้ว ระบบจะแสดงหน้าจอแบบฟอร์มการสร้างเอกสาร ้จ่ายชำระหนี้ และแสดงข้อมูลเจ้าหนี้ที่ถูกอ้างอิงมาจากเอกสารลดหนี้เจ้าหนี้ โดยอัตโนมัติ ผู้ใช้ควรกรอกข้อมูลใน ฟอร์มที่มีเครื่องหมาย " \* " ให้ครบถ้วน ดังรูป

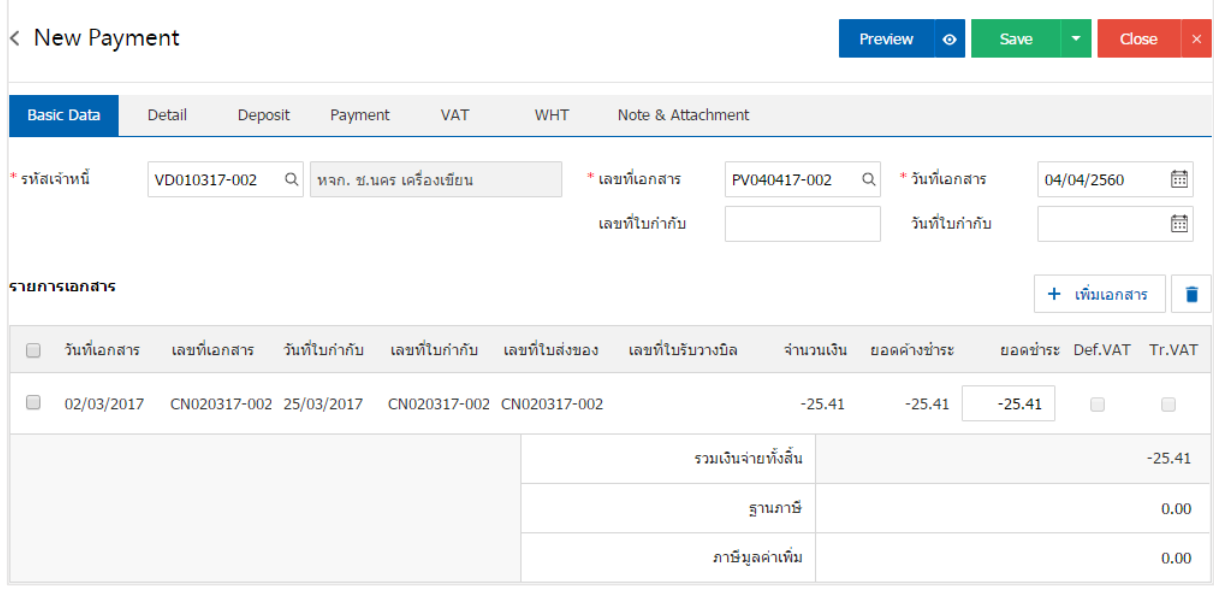

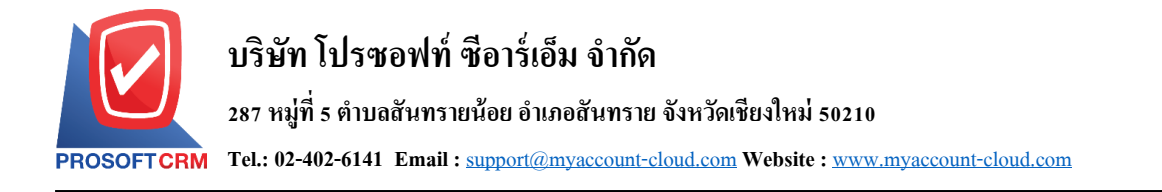

### **การเปิ ดเอกสารจ่ายช าระหนี้ โดยอ้างอิงเอกสารตั้งเจ้าหนี้อื่นๆ**

1. ผู้ใช้สามารถเปิดเอกสารจ่ายชำระหนี้ จากเอกสารตั้งเจ้าหนี้อื่นๆ โดยกดเมนู "Accounting" > "Account Payable" > "ต้งัเจา้หน้ีอื่นๆ" ดังรูป

17

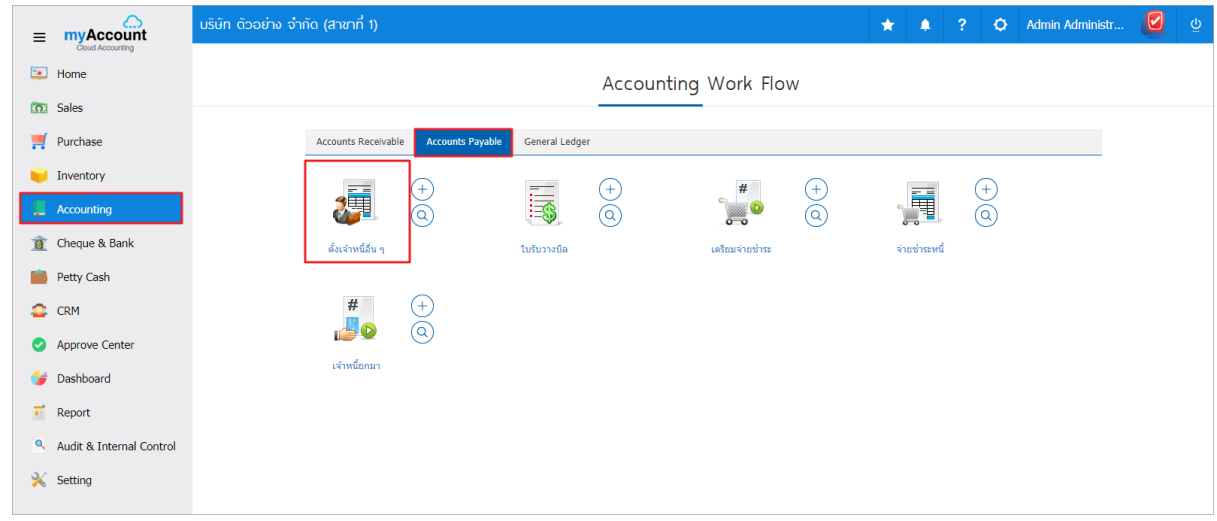

2. ระบบจะแสดงหน้าจอรายการตั้งเจ้าหนี้อื่นๆ ผู้ใช้ต้องเลือกเอกสารตั้งเจ้าหนี้อื่นๆ ที่มีสถานะ "Open" หรือ "Partial" เท่านั้น ดังรูป

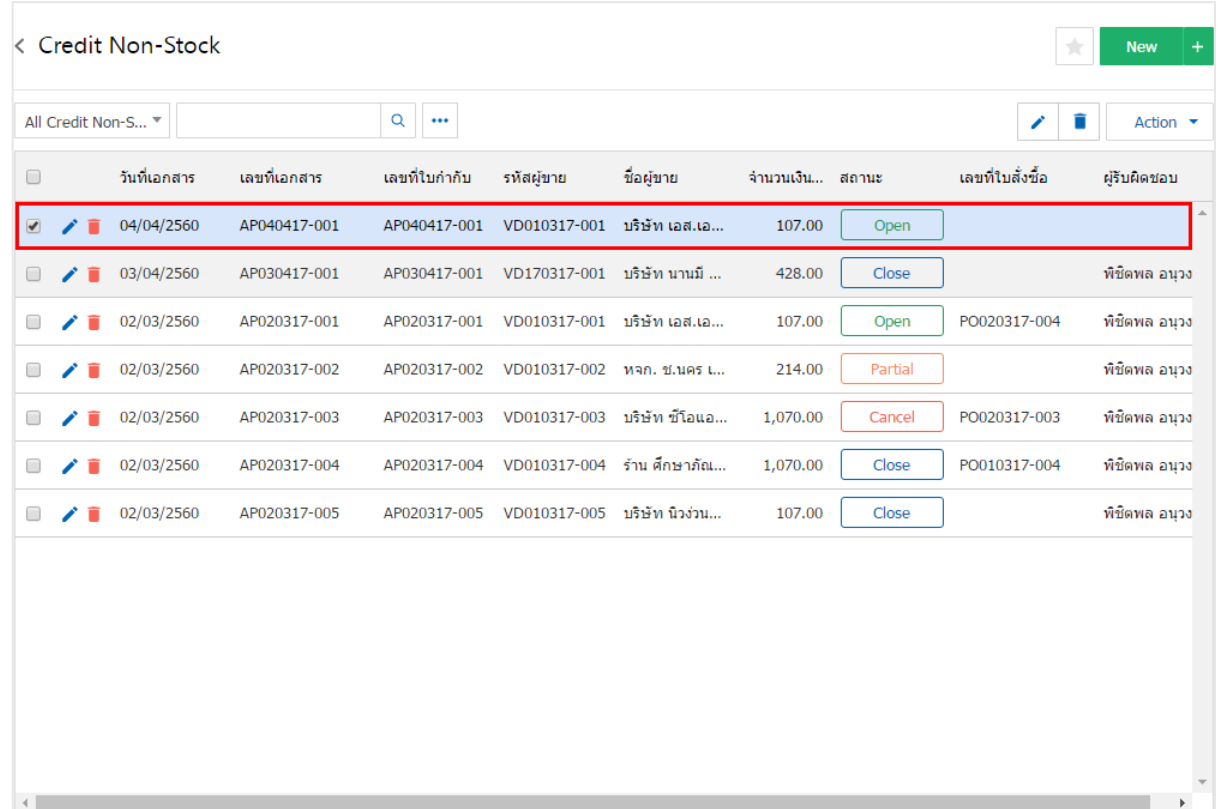

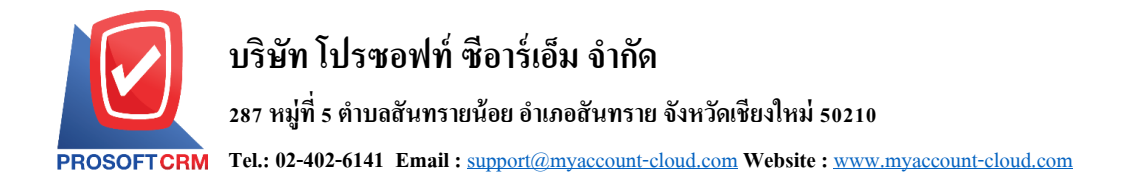

3. จากนั้นให้ผู้ใช้ กดปุ่ม "Action" ทางด้านขวาบนของหน้าจอโปรแกรม แล้วเลือกคำสั่ง "Create Payment" ระบบจะแสดง Pop – up เพื่อให้ผู้ใช้ยืนยันการเปิดเอกสารจ่ายชำระหนี้ ดังรูป

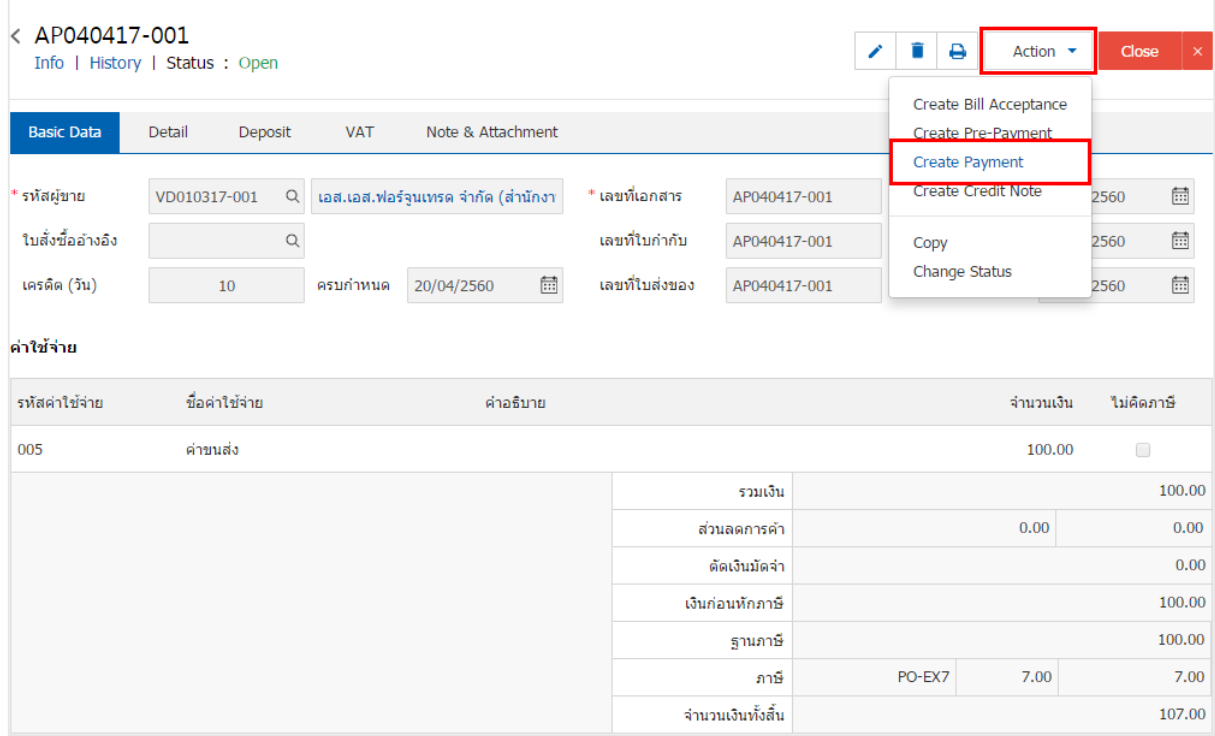

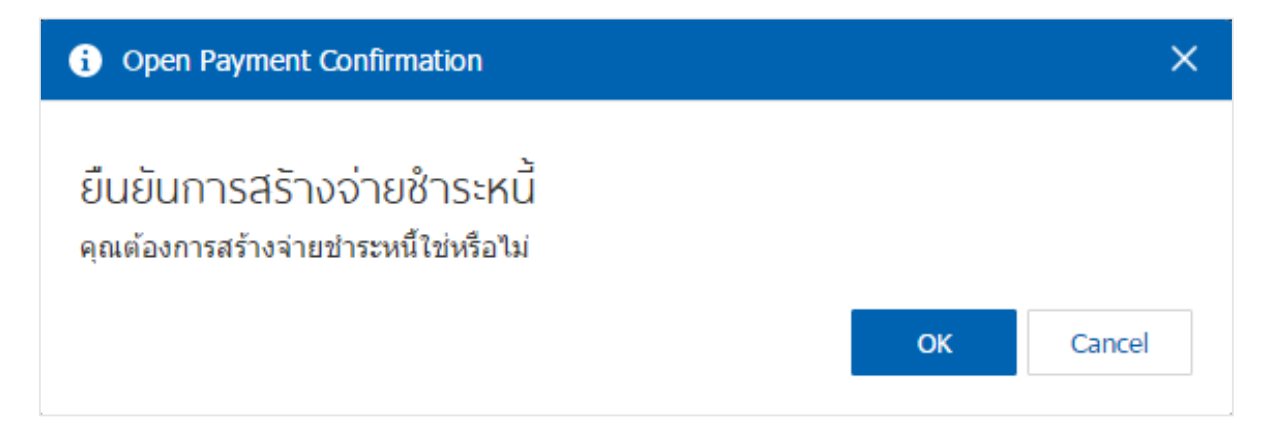

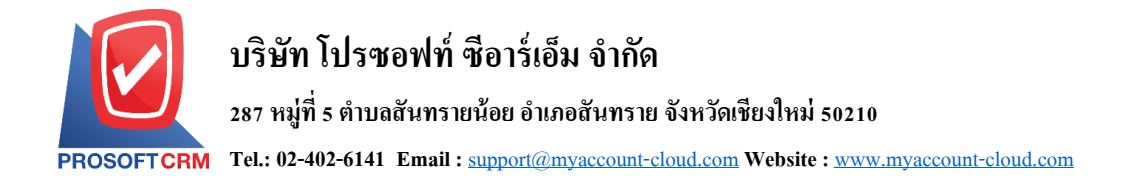

4. เมื่อผู้ใช้ยืนยันการเปิดเอกสารจ่ายชำระหนี้เรียบร้อยแล้ว ระบบจะแสดงหน้าจอแบบฟอร์มการสร้างเอกสาร ้จ่ายชำระหนี้ และแสดงข้อมูลเจ้าหนี้ที่ถูกอ้างอิงมาจากเอกสารตั้งเจ้าหนี้อื่นๆ โดยอัตโนมัติ ผู้ใช้ควรกรอกข้อมูลใน ฟอร์มที่มีเครื่องหมาย " \* " ให้ครบถ้วน ดังรูป

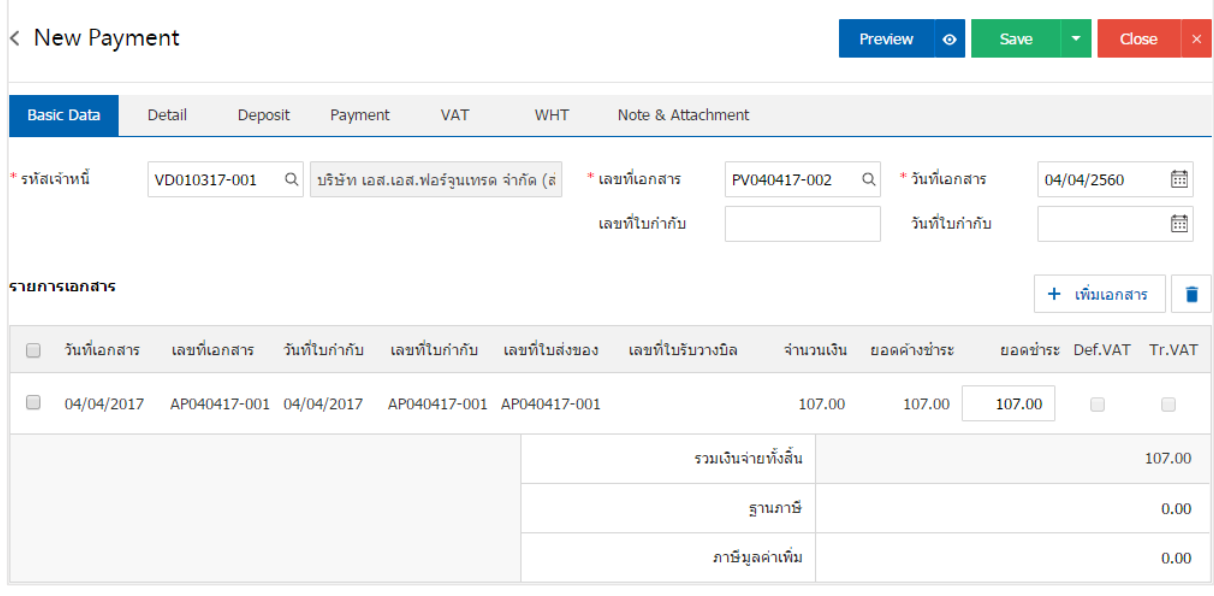

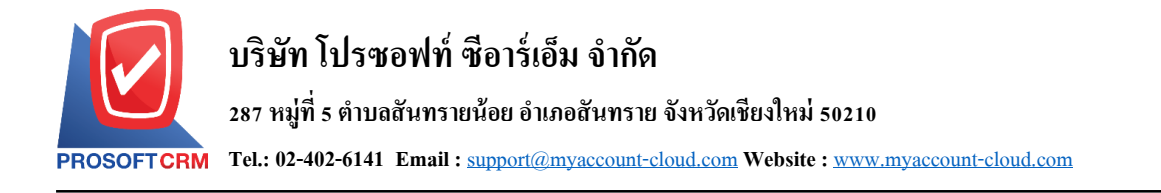

## **การเปิ ดเอกสารจ่ายช าระหนี้ โดยอ้างอิงใบรับวางบิล**

1. ผู้ใช้สามารถเปิดเอกสารจ่ายชำระหนี้ โดยอ้างอิงใบรับวางบิล โดยกดเมนู "Accounting" > "Account Payable" > "ใบรับวางบิล" ดังรูป

20

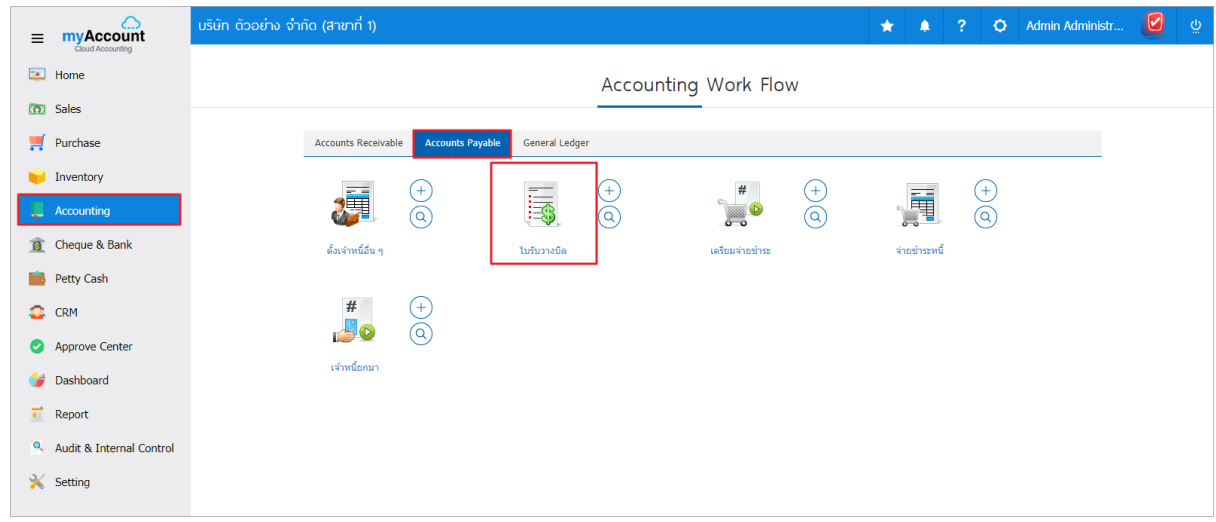

2. ระบบจะแสดงหน้าจอรายการใบรับวางบิล ผู้ใช้ต้องเลือกใบรับวางบิล ที่มีสถานะ "Open" และ "Partial" เท่าน้นั ดงัรูป

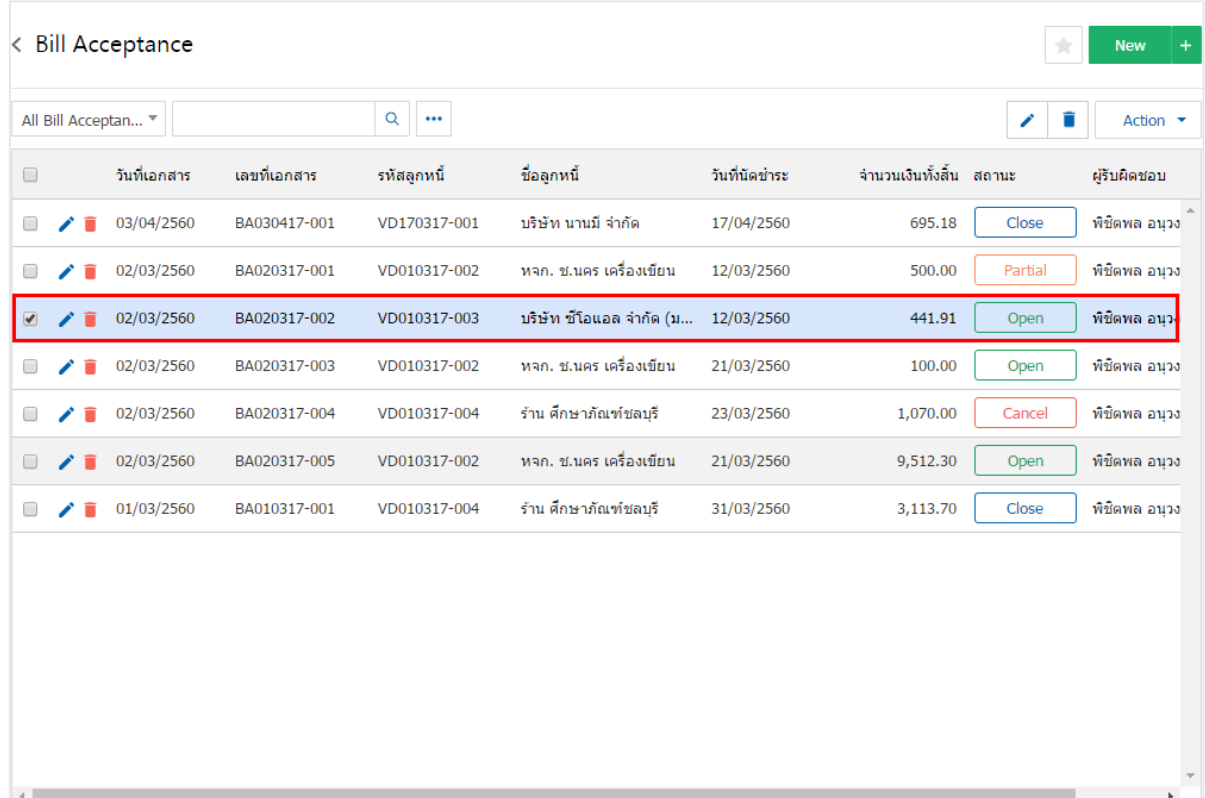

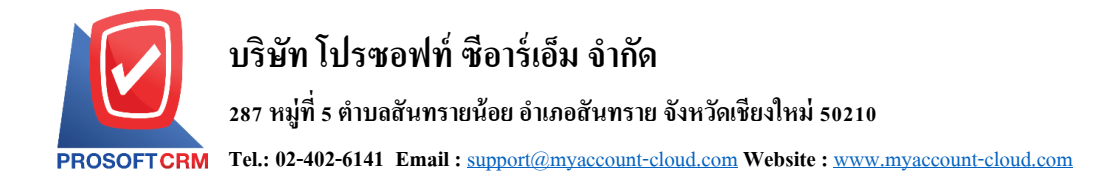

3. จากนั้นให้ผู้ใช้ กดปุ่ม "Action" ทางด้านขวาบนของหน้าจอโปรแกรม แล้วเลือกคำสั่ง "Create Payment" ระบบจะแสดง Pop – up เพื่อให้ผู้ใช้ยืนยันการเปิดเอกสารจ่ายชำระหนี้ ดังรูป

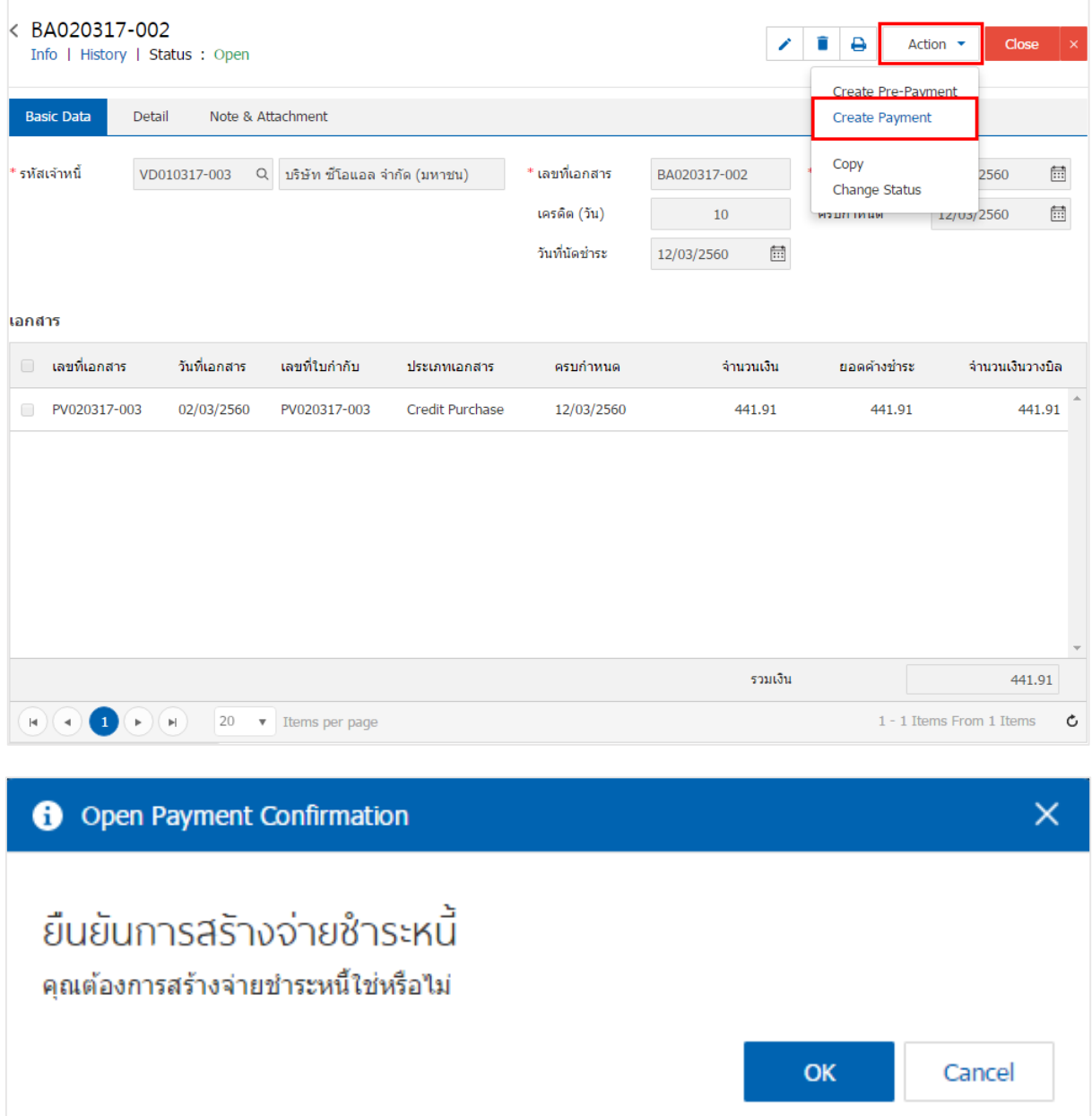

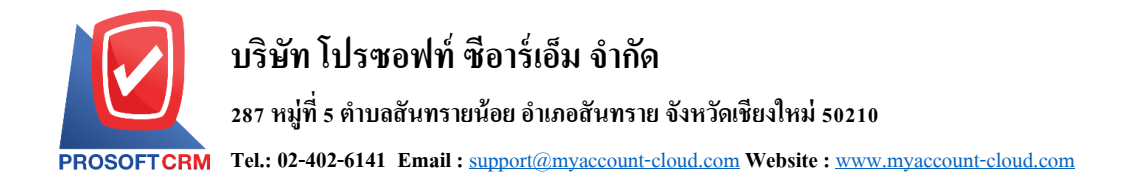

4. เมื่อผู้ใช้ขืนยันการเปิดเอกสารจ่ายชำระหนี้เรียบร้อยแล้ว ระบบจะแสดงหน้าจอแบบฟอร์มการสร้างเอกสาร ้ จ่ายชำระหนี้ และแสดงข้อมูลเจ้าหนี้ที่ถูกอ้างอิงมาจากใบรับวางบิล โดยอัตโนมัติ ผู้ใช้ควรกรอกข้อมูลในฟอร์มที่มี เครื่องหมาย " \* " ให้ครบถ้วน ดังรูป

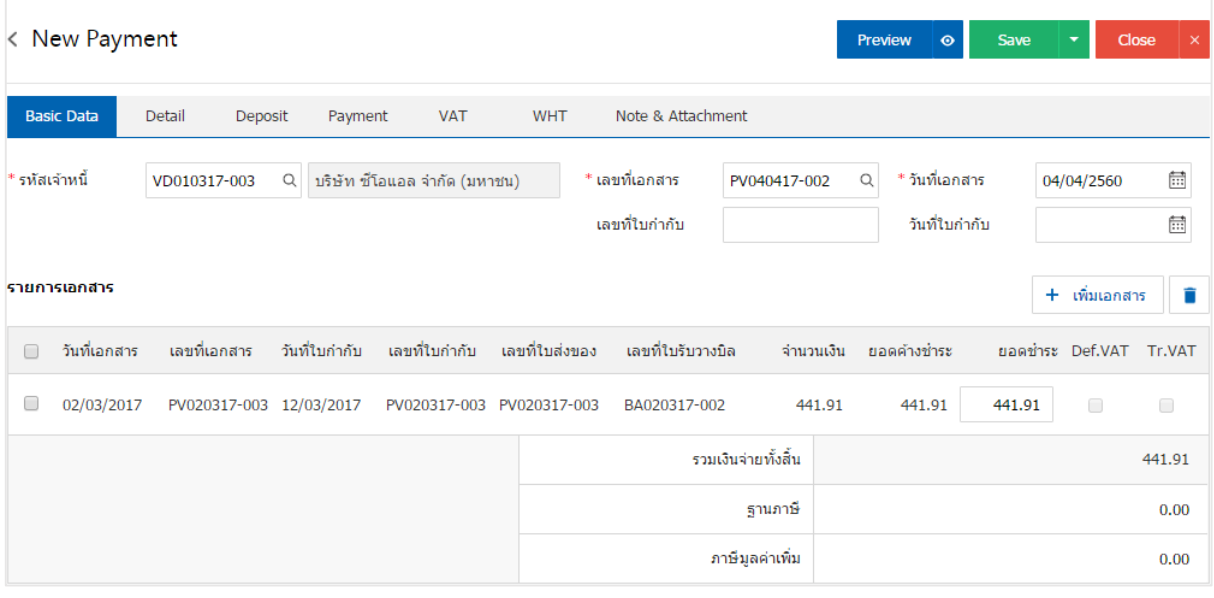

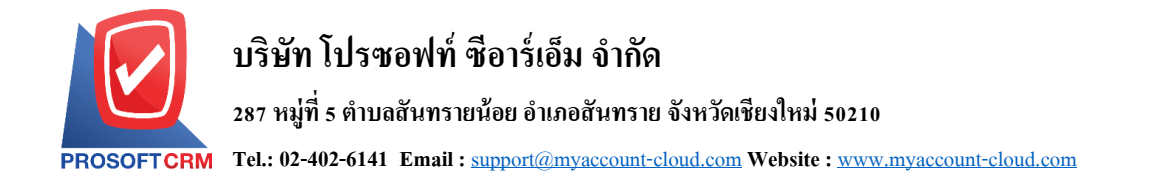

### **การเปิ ดเอกสารจ่ายช าระหนี้ โดยอ้างอิงเอกสารเตรียมจ่ายช าระ**

1. ผู้ใช้สามารถเปิดเอกสารจ่ายชำระหนี้ โดยอ้างอิงเตรียมจ่ายชำระ โดยกดเมนู "Accounting" > "Account

### Payable" > "เตรียมจ่ายชำระ" ดังรูป

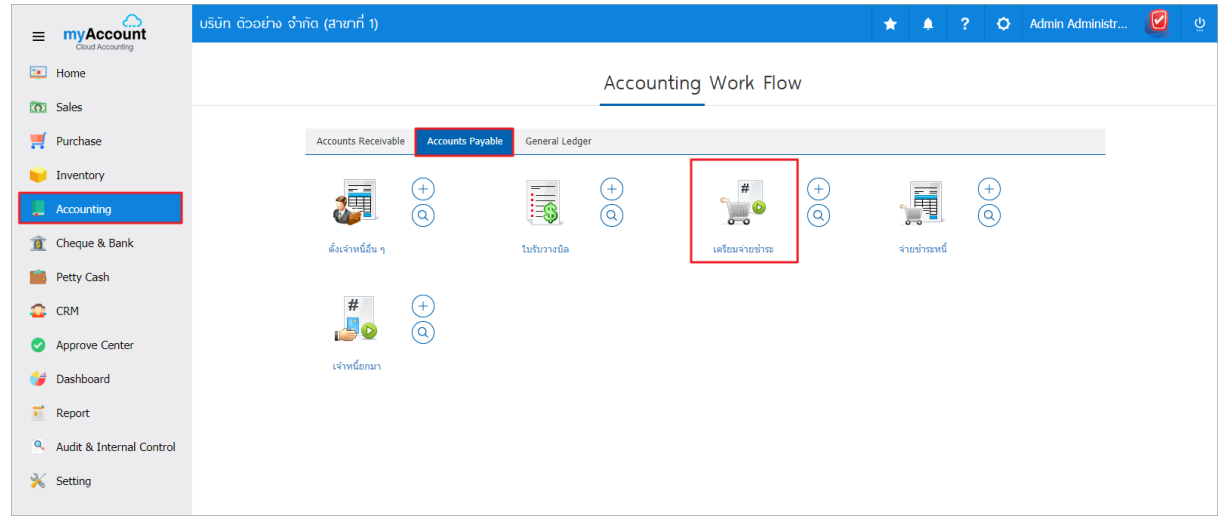

2. ระบบจะแสดงหน้าจอรายการเตรียมจ่ายชำระ ผู้ใช้ต้องเลือกเอกสารเตรียมจ่ายชำระที่มีสถานะ "Open" และ "<u>Partial</u>" เท่านั้น ดังรูป

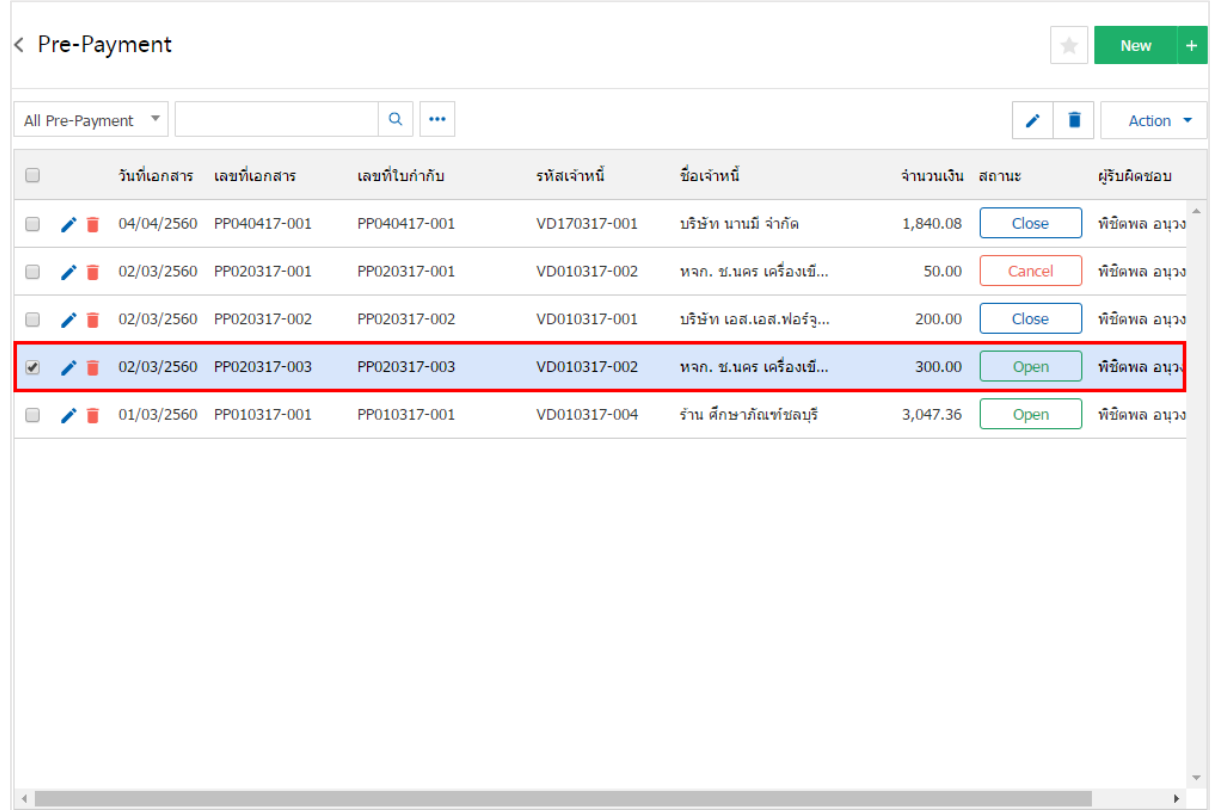

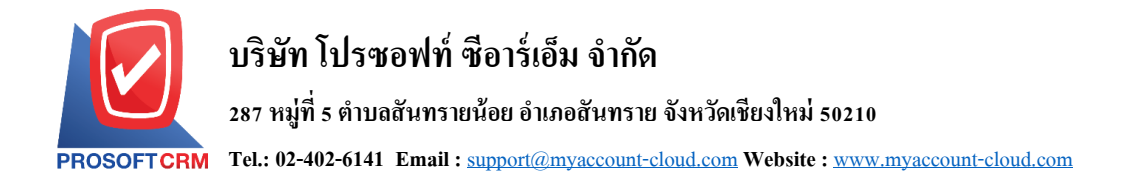

3. จากนั้นให้ผู้ใช้ กดปุ่ม "Action" ทางด้านขวาบนของหน้าจอโปรแกรม แล้วเลือกคำสั่ง "Create Payment" ระบบจะแสดง Pop – up เพื่อให้ผู้ใช้ยืนยันการเปิดเอกสารจ่ายชำระหนี้ ดังรูป

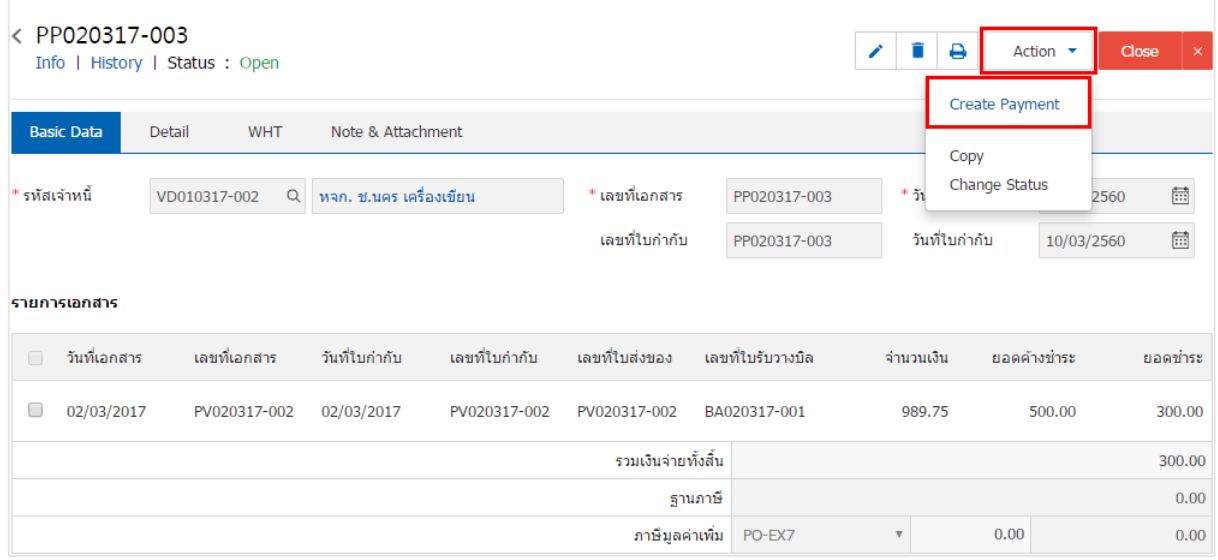

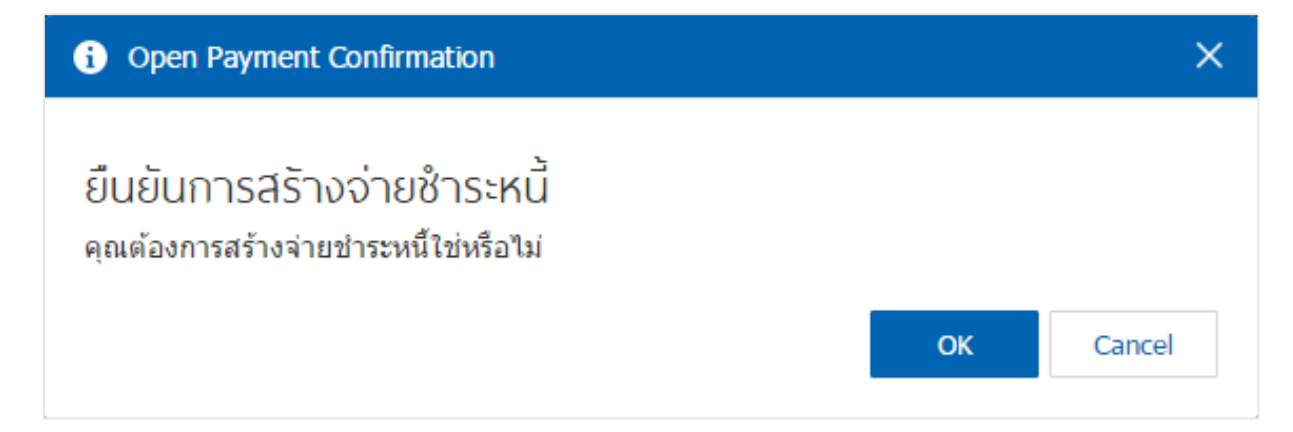

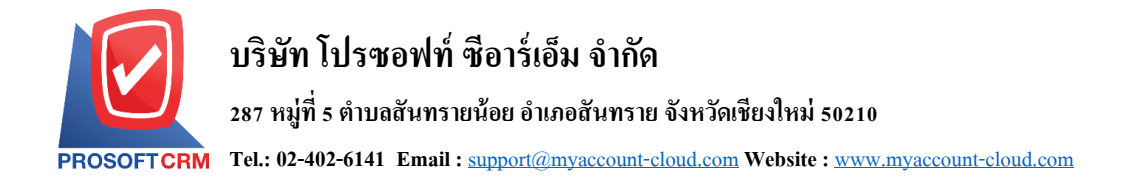

่ 4. เมื่อผู้ใช้ยืนยันการเปิดเอกสารจ่ายชำระหนี้เรียบร้อยแล้ว ระบบจะแสดงหน้าจอแบบฟอร์มการสร้างเอกสาร ้จ่ายชำระหนี้ และแสดงข้อมูลเจ้าหนี้ที่ถูกอ้างอิงมาจากเอกสารเตรียมจ่ายชำระ โดยอัตโนมัติ ผู้ใช้ควรกรอกข้อมูล ในฟอร์มที่มีเครื่องหมาย " \* " ให้ครบถ้วน ดังรูป

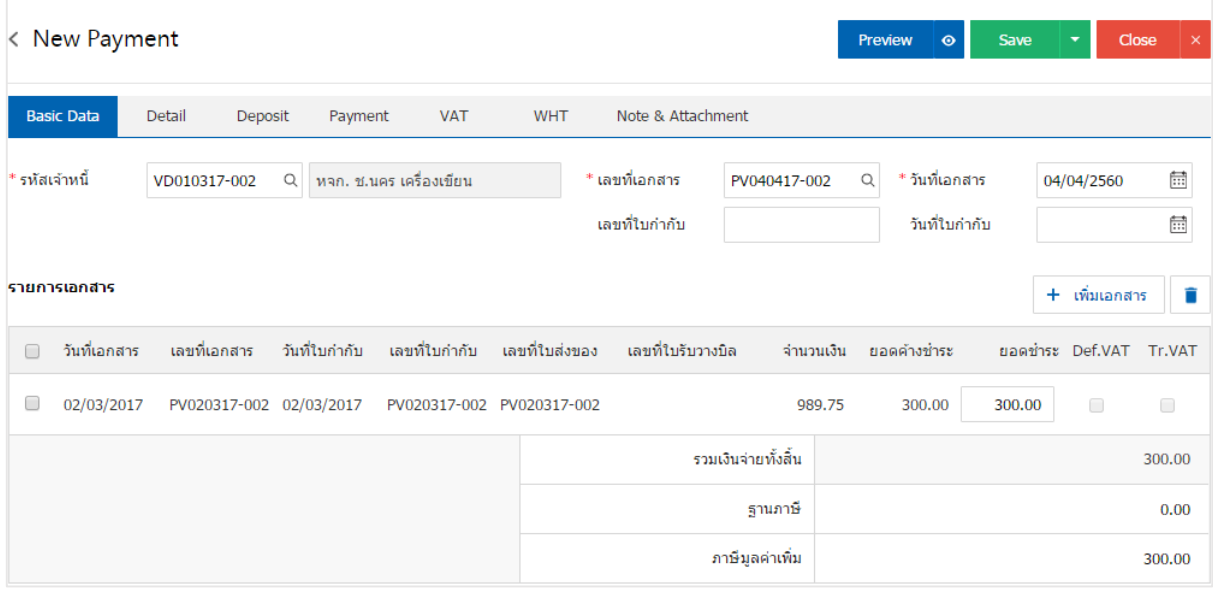

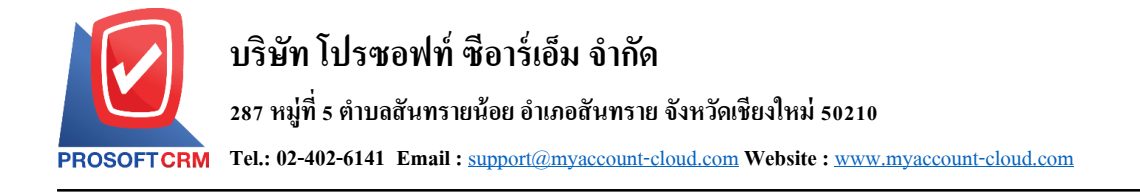

### **การดาว์นโหลด การพิมพ์และส่งอีเมล์เอกสารจ่ายช าระหนี้**

- 1. เมื่อผู้ใช้สร้างเอกสารจ่ายชำระหนี้เสร็จสิ้น แล้วต้องการดาว์นโหลด การพิมพ์ หรือส่งอีเมล์ ให้ผู้ใช้กดปุ่ม
- "  $\bigoplus$ " ทางด้านขวาบนของหน้าจอโปรแกรม ในหน้าจอรายละเอียดเอกสารจ่ายชำระหนี้ ดังรูป

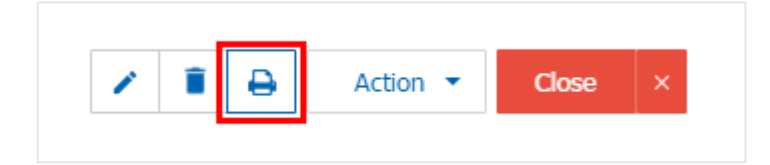

2. ระบบจะแสดงหน้าจอแบบฟอร์มเอกสารจ่ายชำระหนี้ ผู้ใช้สามารถเลือกกดปุ่ม "Download" "Print" หรือ "Send Email" ทางด้านขวาบนของหน้าจอโปรแกรม ตามที่ผู้ใช้ต้องการได้ทันที ดังรูป

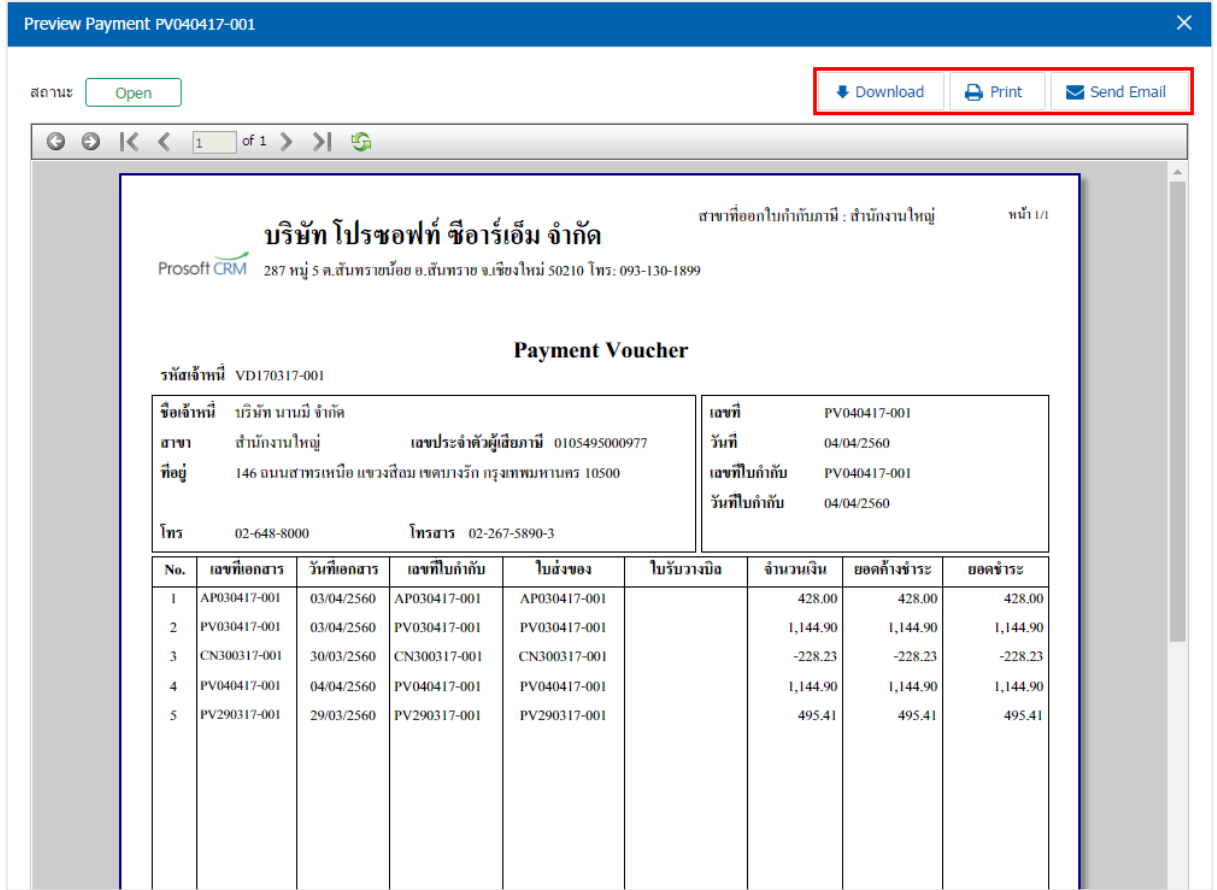

\* หมายเหตุ : ไฟลเ์อกสารจ่ายชา ระหน้ีจะอยใู่ นรูปแบบนามสกุล.pdf